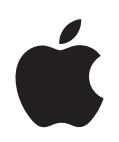

# **iPod Funktionsguide**

# **Innehåll**

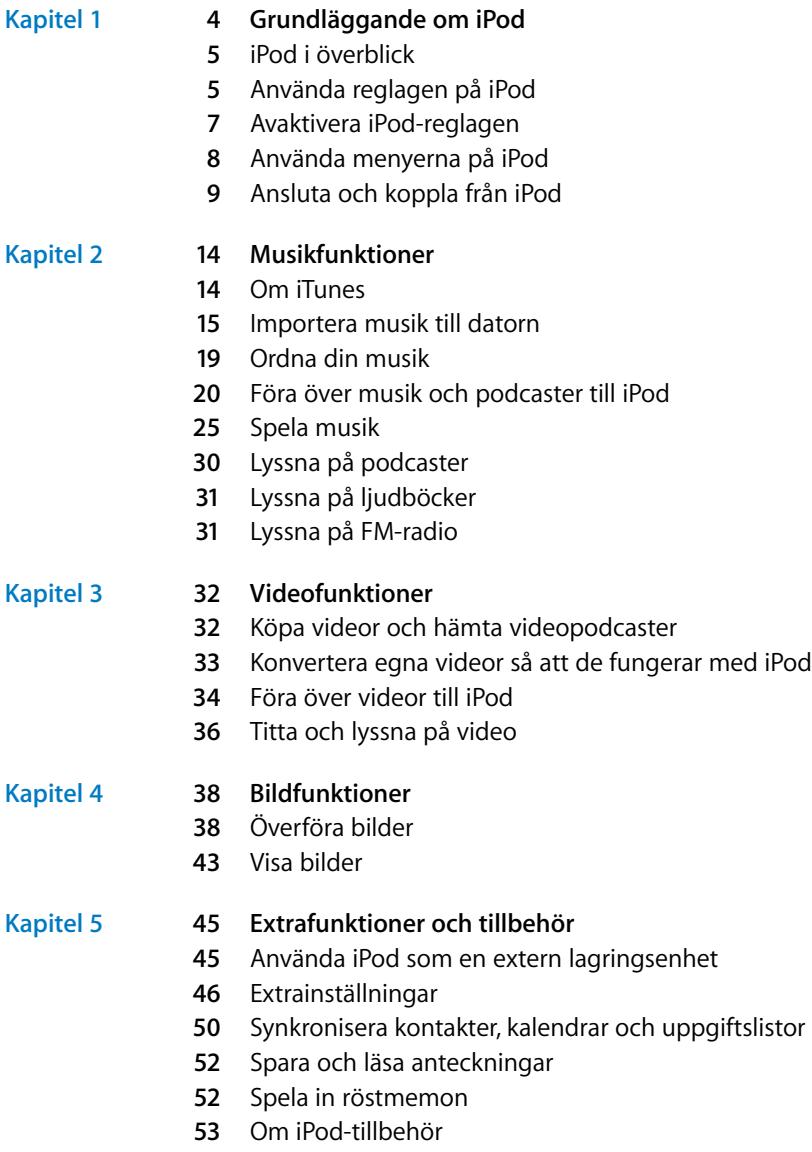

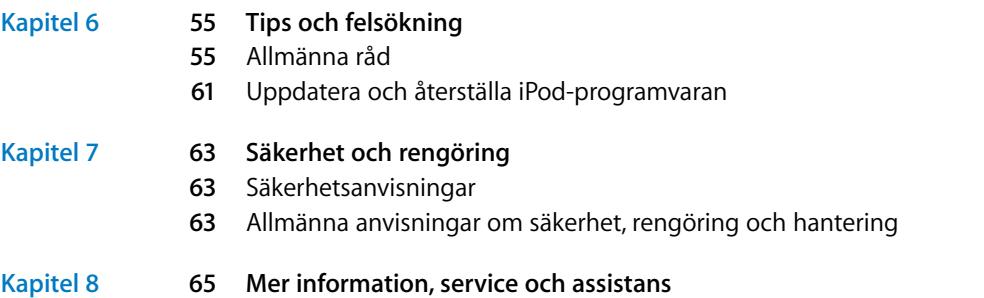

# <span id="page-3-0"></span>**<sup>1</sup> Grundläggande om iPod**

# Gratulerar till köpet av din iPod. Läs det här avsnittet och lär dig om funktionerna i iPod, hur du använder reglagen och mycket mer.

**1**

Du använder iPod genom att lägga musik, video, bilder och andra filer på datorn och sedan föra över dem till iPod.

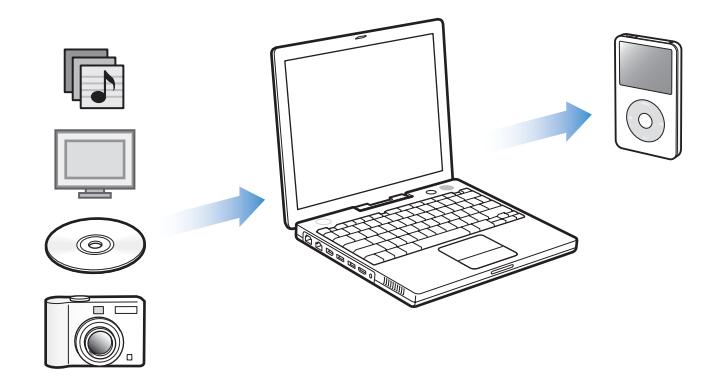

iPod är en musikspelare och mycket mer. Med iPod kan du:

- Lagra låtar, videor och digitala bilder så att du kan lyssna och titta när du är i farten
- Lyssna på podcaster, som fungerar som radioprogram som du kan hämta på Internet
- Titta på video på iPod eller på en TV med tillbehöret iPod AV-kabel
- Titta på bilder i form av ett bildspel med musik på iPod eller på en TV med hjälp av en iPod AV-kabel (tillbehör)
- Lyssna på ljudböcker du köpt från iTunes Music Store eller audible.com
- Â Använda iPod som en extern enhet och lagra eller säkerhetskopiera filer och andra data
- Synkronisera kontakter, kalendrar och uppgiftslistor från datorn
- Spela spel, spara textanteckningar, ställa in påminnelser med mera

# <span id="page-4-0"></span>iPod i överblick

Bekanta dig med reglagen på iPod:

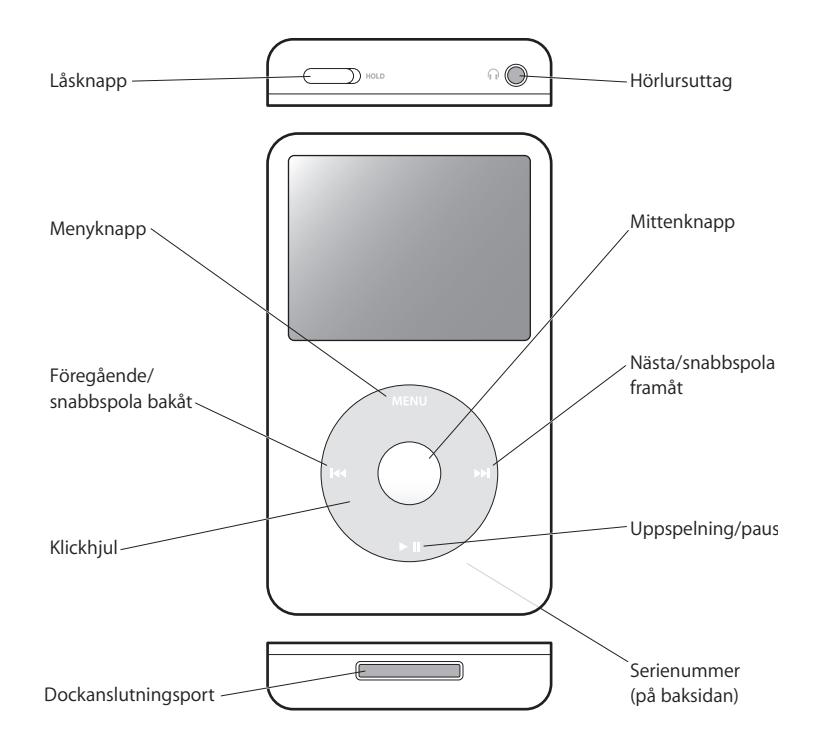

# <span id="page-4-1"></span>Använda reglagen på iPod

Reglagen på iPod är enkla att använda. Slå på iPod genom att trycka på någon knapp. Huvudmenyn visas.

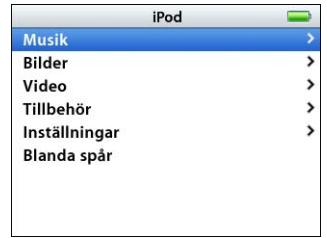

Använd klickhjulet och mittenknappen till att navigera i menyer, spela upp spår, ändra inställningar och visa information. Markera ett menyalternativ genom att röra tummen lätt över klickhjulet. Välj alternativet genom att trycka på mittenknappen. Vill du gå tillbaka till den föregående menyn trycker du på menyknappen på klickhjulet.

Följande tabell visar andra saker du kan göra med iPod-reglagen.

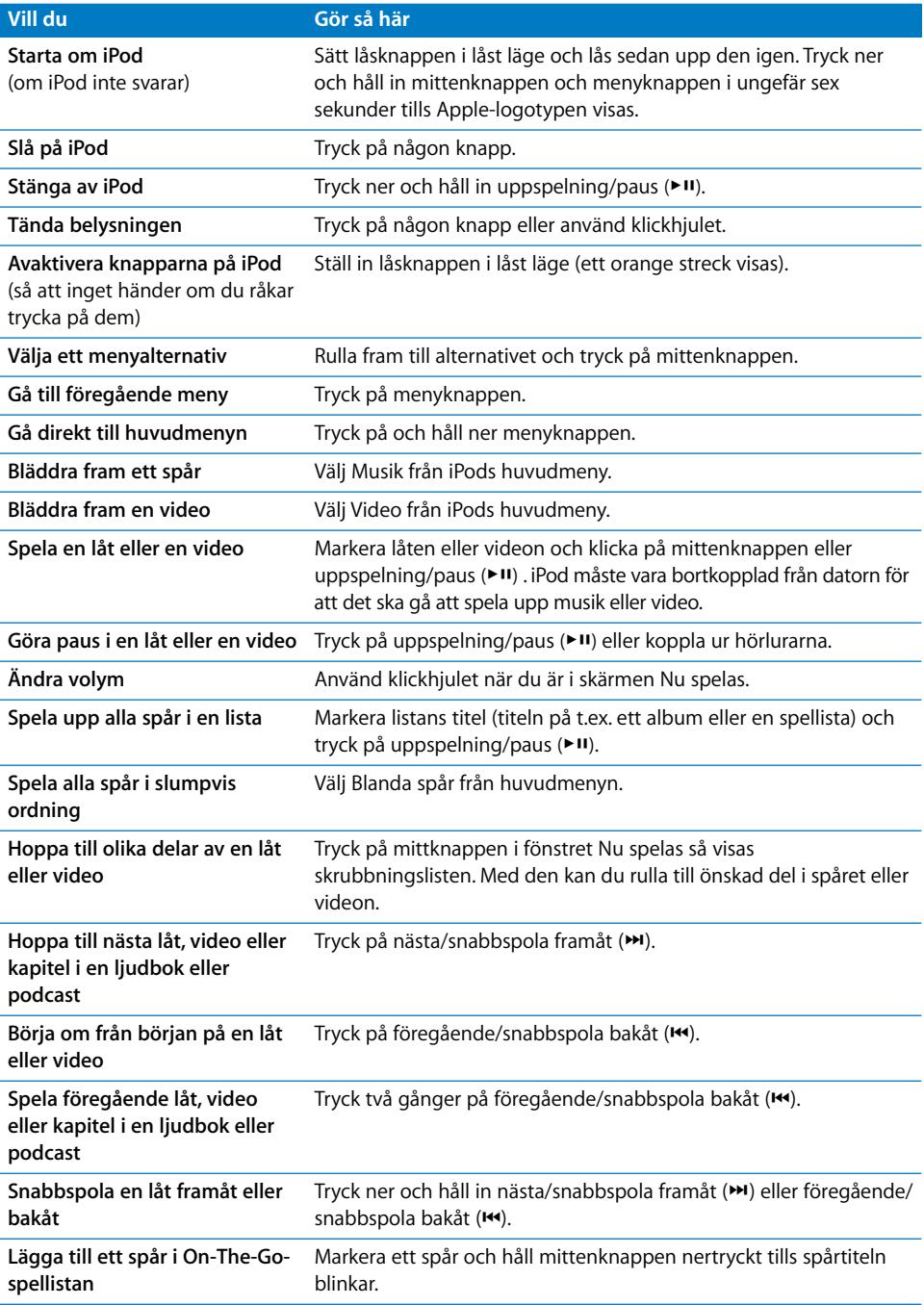

## **Slå av klickhjulsljudet**

När du bläddrar igenom menyerna hörs ett klickljud, som talar om att klickhjulet fungerar. Om du vill kan du stänga av ljudet från klickhjulet.

#### **Så här stänger du av klickhjulsljudet:**

m Välj Inställningar och sätt Klickfunktion till Av.

Om du vill slå på klickljudet igen sätter du Klickfunktion till På.

# <span id="page-6-0"></span>Avaktivera iPod-reglagen

Om du inte vill slå på iPod eller aktivera reglagen av misstag, kan du avaktivera dem med låsknappen.

m Ställ in låsknappen i låst läge.

Skjut låsknappen mot  $\Omega$ mitten (så att du ser ett orange streck) så avaktiveras reglagen.

# <span id="page-7-0"></span>Använda menyerna på iPod

När du slår på iPod visas huvudmenyn. Välj menyalternativ för att utföra åtgärder och gå till andra menyer. Statussymbolerna högst upp på skärmen visar inställningarna på iPod.

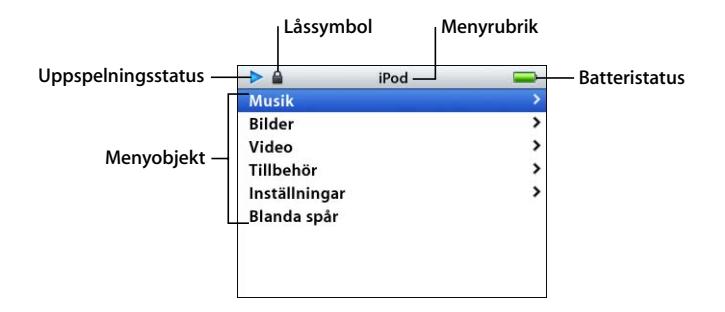

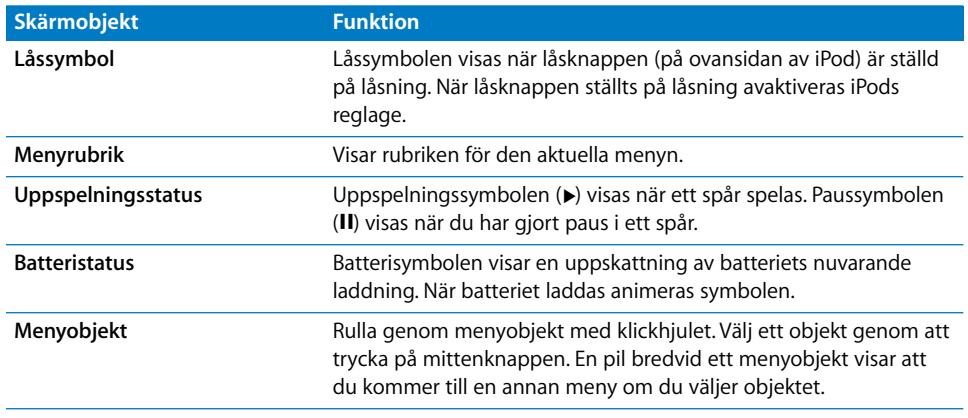

## <span id="page-7-1"></span>**Lägga till eller ta bort alternativ i huvudmenyn**

Du kan lägga till objekt du ofta använder i huvudmenyn på iPod. Exempelvis kan du lägga till alternativet "Spår" i huvudmenyn, så att du inte behöver välja Musik och sedan Spår.

#### **Så här lägger du till eller tar bort alternativ i huvudmenyn:**

m Välj Inställningar > Huvudmeny.

# **Ställa in belysningen**

Du kan ställa in att belysningen ska tändas under en viss tid när du trycker på en knapp eller använder klickhjulet. Standardinställningen är 10 sekunder.

m Välj Inställningar > Belysningstimer och välj den tid du vill ha.

Även om du inte ställer in belysningstimern kan du tända belysningen när du vill genom att trycka på någon knapp eller använda klickhjulet. Belysningen slås av efter några sekunder.

# <span id="page-8-0"></span>Ansluta och koppla från iPod

Du ansluter iPod till datorn när du vill föra över musik, videor, bilder eller filer, och när du vill ladda batteriet. Koppla loss iPod när du är klar.

## **Ansluta iPod**

#### **Så här ansluter du iPod till datorn:**

m Koppla in den medföljande iPod Dock Connector-till-USB 2.0-kabeln till en USB-port med hög effekt på datorn (USB 2.0 rekommenderas) och anslut sedan den andra änden till iPod.

Om du har en iPod Dock kan du ansluta kabeln till en USB-port med hög effekt på datorn och ansluta den andra änden till dockningsstationen och sedan sätta tillbaka iPod i dockningsstationen.

*Obs!* USB-porten på tangentbordet har inte tillräckligt hög effekt. Du måste ansluta iPod till en USB-port på datorn.

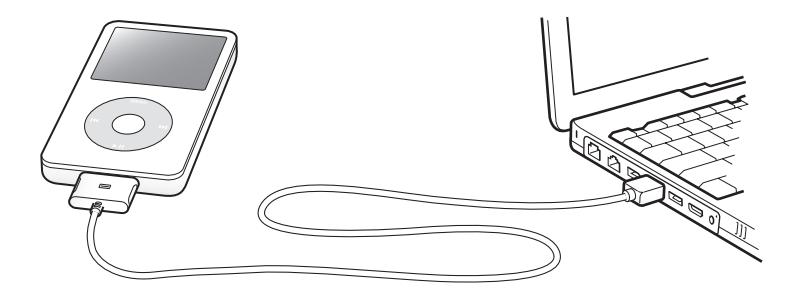

iPod är förinställd på att importera låtar automatiskt när du ansluter den till datorn. När den automatiska överföringen är klar kan du koppla från iPod.

Om du ansluter iPod till en annan dator och den är inställd på att föra över spår automatiskt, frågar iTunes dig innan någon musik förs över. Om du klickar på Ja kommer spår och andra ljudfiler på din iPod att raderas och ersättas med spår och andra ljudfiler som finns på datorn som iPod är ansluten till. Mer information om att föra över musik till iPod och använda iPod med flera olika datorer hittar du i [kapitel 2,](#page-13-2)  ["Musikfunktioner", på sidan 14](#page-13-2).

*Obs!* Du kan föra över spår medan batteriet laddas.

## **Koppla från iPod**

Du kan se om det går att koppla från iPod genom att titta på skärmen.

*Viktigt:* Koppla inte från iPod om du ser meddelandet "Koppla inte från". Du kan förstöra filer på iPod. Om du ser det här meddelandet måste du mata ut iPod innan du kopplar bort den från datorn.

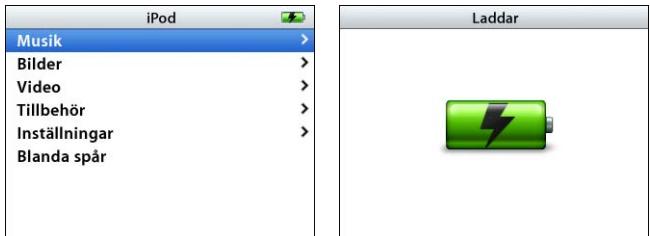

Om du ser huvudmenyn eller en stor batterisymbol kan du koppla bort iPod från datorn.

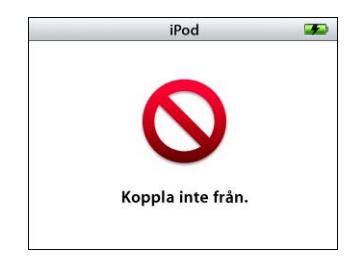

*Viktigt:* Om du ser det här meddelandet måste du mata ut iPod innan du kopplar loss den från datorn.

Om du ställer in iPod på manuell uppdatering av spår (se ["Uppdatera iPod manuellt" på](#page-22-0)  [sidan 23\)](#page-22-0) eller aktiverar användning av iPod som extern enhet (se ["Använda iPod som](#page-44-2)  [en extern lagringsenhet" på sidan 45\)](#page-44-2), måste du mata ut iPod innan du kopplar från den.

**Så här matar du ut iPod:**

Klicka på utmatningsknappen  $(\triangle)$  bredvid iPod i iTunes källista.

*Om du använder Mac* kan du också mata ut iPod genom att dra iPod-symbolen på skrivbordet till papperskorgen.

*Om du använder Windows* kan du mata ut iPod genom att klicka på symbolen Säker borttagning av maskinvara i systemfältet och välja iPod.

#### **Så här kopplar du från iPod:**

m Tryck på båda sidorna av dockkontakten när du kopplar bort kabeln från iPod. Om iPod sitter i dockningsstationen tar du helt enkelt bort den.

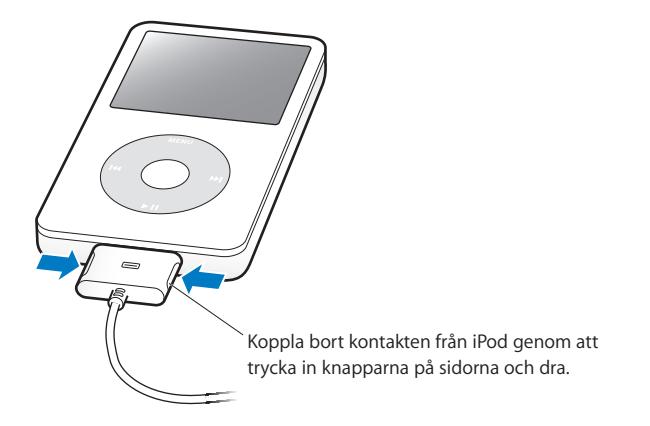

# **Om iPod-batteriet**

iPod har ett inbyggt batteri som inte kan tas ur. Första gången du använder iPod bör du låta den laddas under fyra timmar, eller tills batterisymbolen i övre högra hörnet av iPod-skärmen visar att batteriet är helt laddat. Om du inte har använt iPod på ett tag kan batteriet behöva laddas upp.

iPods batteri laddas till 80 % på ungefär två timmar, och helt och hållet på ungefär fyra timmar. Om du laddar iPod medan du överför filer, spelar musik, tittar på video eller visar bildspel kan det ta längre tid.

# **Ladda batteriet i iPod**

#### **Du kan ladda upp iPod-batteriet på två sätt:**

- Anslut iPod till datorn.
- Använd en iPod USB-nätadapter, som kan köpas separat.

#### **Så här laddar du upp batteriet genom att använda en dator:**

m Anslut iPod till en USB-port med hög effekt på datorn. Datorn måste vara på och inte i viloläge (vissa Macintosh-modeller kan ladda iPod medan de är i viloläge).

När batterisymbolen på iPod-skärmen visar en blixt laddas batteriet. Om batterisymbolen visar en kontakt är batteriet helt laddat.

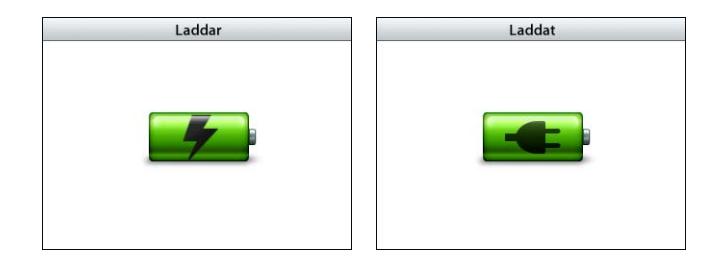

Om du inte ser varken blixtsymbolen eller kontakten kanske iPod inte är ansluten till en USB-port med hög effekt. Försök med en annan USB-port på datorn.

*Viktigt:* Om laddningen i iPod är mycket låg kan den behövs laddas i upp till 30 minuter innan skärmen slås på.

Om du vill kunna ladda iPod-batteriet även när du inte har datorn till hands kan du köpa till en iPod USB-nätadapter.

#### **Så här laddar du batteriet med iPod USB-nätadaptern (iPod USB Power Adapter, säljs separat):**

- **1** Anslut stickkontaktsadaptern till nätadaptern (de kan redan vara anslutna).
- **2** Anslut iPod Dock Connector-till-USB 2.0-kabeln till nätadaptern och anslut den andra änden av kabeln till iPod.

#### **3** Anslut nätadaptern till ett eluttag.

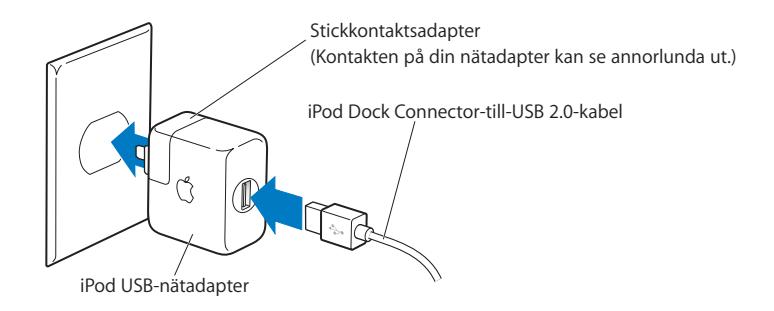

*Varning:* Kontrollera att nätadaptern är korrekt ihopsatt innan du ansluter den till ett eluttag.

*Obs!* Om du har en iPod Dock Connector-till-FireWire-kabel (tillval) kan du också ansluta iPod till en FireWire-port på datorn eller till en iPod-nätadapter (med FireWireport) som anslutits till ett eluttag. När du ansluter iPod till en FireWire-port kan du bara ladda batteriet, inte föra över musik eller andra filer.

#### **Läsa av batteristatusen**

När iPod inte är ansluten till någon strömkälla visar en batterisymbol längst upp till höger på iPod-skärmen hur mycket laddning som är kvar.

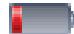

Batteriet laddat mindre än 20 %

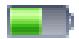

Batteriet laddat ungefär halvvägs

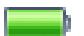

Batteriet är helt laddat

Om iPod är ansluten till en strömkälla förändras batterisymbolen för att visa att batteriet laddas eller är helt laddat.

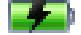

Batteriet laddas (blixt)

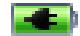

Batteriet är helt laddat (stickkontakt)

Du kan koppla från och använda iPod innan batteriet är fulladdat.

*Obs!* Uppladdningsbara batterier kan bara laddas upp ett begränsat antal gånger och kan till sist behöva bytas ut. Batteriets livslängd och antalet uppladdningscykler varierar med användning och inställningar. Mer information finns på www.apple.com/se/batteries.

# <span id="page-13-2"></span><span id="page-13-0"></span>**<sup>2</sup> Musikfunktioner**

# Med iPod kan du ta med dig din musik- och ljudsamling vart du än går. I det här avsnittet får du veta hur du för över musik till iPod och lyssnar på den.

Du använder iPod genom att importera låtar, ljudböcker, videor och podcaster (radioliknande ljudprogram) till din dator och sedan föra över dem till iPod. Fortsätt läsa om du vill veta mer om hur du gör steg för steg:

- Â Föra över musik från din CD-samling, hårddisk eller iTunes Music Store (en del av iTunes, endast tillgänglig i vissa länder) till programmet iTunes på datorn.
- Ordna musik och ljudfiler i spellistor om du vill.
- Föra över spellistor, låtar, ljudböcker, videor och podcaster till din iPod.
- Â Spela musik eller lyssna på annat ljudinnehåll när du är på språng.

# <span id="page-13-1"></span>Om iTunes

iTunes är det musikprogram du använder tillsammans med iPod. När du ansluter iPod till datorn öppnas iTunes automatiskt.

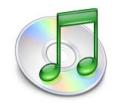

Den här handboken innehåller information om hur du med hjälp av iTunes för över musik, ljud och video till datorn, ordnar innehållet i listor som kallas spellistor, för över dem till iPod och ändrar inställningar på iPod

iTunes innehåller också en hel del andra funktioner. Du kan skapa egna CD-skivor som kan spelas i vanliga CD-spelare (om din dator har en CD-brännare), lyssna på strömmande Internetradio, se på video, skapa dynamiska "Partyblandning"-spellistor, publicera dina spellistor (kallas "iMixes") på iTunes Music Store, betygsätta låtar och mycket mer.

Läs mer om andra funktioner i iTunes genom att öppna iTunes och välja Hjälp > "iTunes och Music Store Hjälp".

# <span id="page-14-0"></span>Importera musik till datorn

För att kunna lyssna på musik på iPod måste du först ta in musiken i iTunes på din dator.

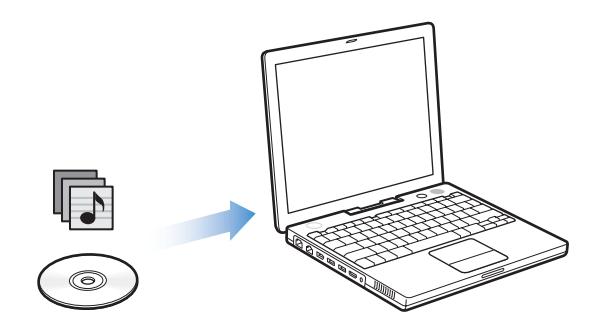

**Det finns tre sätt att ta in musik i iTunes:**

- Importera musik från ljud-CD-skivor
- Köpa musik, ljudböcker och videor eller hämta podcaster från iTunes Music Store.
- Lägg till musik som redan finns på datorn till iTunes musikbibliotek

## **Importera musik från ljud-CD-skivor till iTunes**

Följ de här anvisningarna om du vill överföra musik från CD-skivor till datorn.

#### **Så här importerar du musik från en ljud-CD-skiva till iTunes:**

**1** Mata in en CD-skiva i datorn och öppna iTunes.

Om datorn är ansluten till Internet hämtar iTunes spårnamnen på CD-skivan från Internet och visar dem i fönstret.

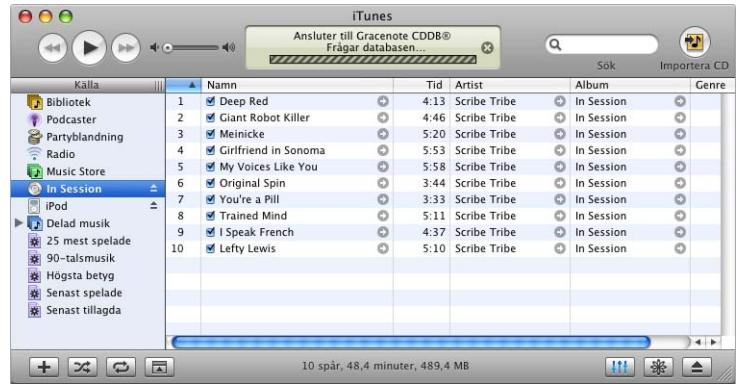

*Om datorn är ansluten till Internet och iTunes inte hämtar namnen automatiskt,* väljer du Avancerat > Hämta CD-spårnamn.

*Om du inte har en Internetanslutning* kan du skriva in spårnamnen på CD-skivan manuellt. Gå till ["Skriva in spårnamn och annan information" på sidan 17](#page-16-0) om du vill ha mer information.

Med hjälp av spårinformationen kan du bläddra och söka efter låtar i iTunes eller på iPod efter titel, artist, album med mera.

- **2** Klicka och ta bort markeringen bredvid de spår du inte vill importera från CD-skivan.
- **3** Klicka på knappen Importera CD. I rutan överst i iTunes-fönstret visas hur lång tid det tar att importera varje spår.

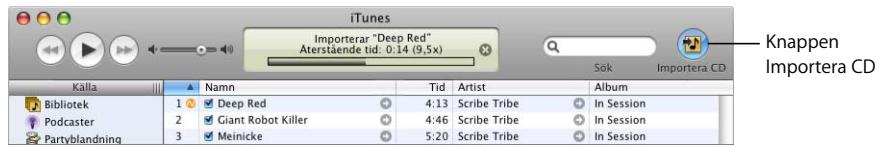

**4** Mata ut CD-skivan genom att klicka på utmatningsknappen.

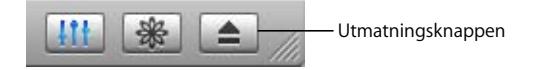

**5** Upprepa stegen för alla CD-skivor med spår du vill importera.

#### <span id="page-16-0"></span>**Skriva in spårnamn och annan information**

#### **Så här skriver du in CD-spårtitlar och annan information manuellt:**

- **1** Markera det första spåret på CD-skivan och välj Arkiv > Visa info.
- **2** Klicka på Info.
- **3** Skriv in information om spåret.
- **4** Klicka på Nästa när du vill skriva in information om nästa spår.

#### <span id="page-16-1"></span>**Lägga till låttexter**

Du kan skriva in eller kopiera och klistra in låttexter i rent textformat i iTunes, så att du ser låttexten på iPod medan låten spelas upp.

#### **Så här skriver du in eller klistrar in en låttext i iTunes:**

- **1** Markera ett spår och välj Arkiv > Visa info.
- **2** Klicka på Texter.
- **3** Skriv eller klistra in kopierade texter i textrutan.
- **4** Klicka på OK.

Information om visning av låttexter på iPod finns på ["Visa låttexter på iPod" på](#page-29-1)  [sidan 30.](#page-29-1)

#### <span id="page-16-2"></span>**Köpa musik och hämta podcaster från iTunes Music Store**

Om du har en Internetanslutning kan du enkelt köpa och hämta låtar, album, ljudböcker och videor från iTunes Music Store på webben. Du kan också prenumerera på och hämta podcaster (radioliknande ljudprogram).

Om du vill köpa musik på Internet från iTunes Music Store skaffar du ett Apple-konto i iTunes, letar reda på de låtar du vill ha och köper dem. Om du redan har ett Applekonto eller om du har ett AOL-konto (America Online, finns endast i vissa länder), kan du använda det kontot till att logga in på iTunes Music Store och köpa musik.

*Obs!* Du behöver inte ha något konto på iTunes Music Store för att hämta eller prenumerera på podcaster.

#### **Så här loggar du in på iTunes Music Store:**

- **1** Öppna iTunes och klicka på Music Store i källistan.
- **2** Klicka i fältet Konto och följ anvisningarna på skärmen för att ställa in ett Apple-konto eller ange information för ditt befintliga Apple- eller AOL-konto.

#### **Så här hittar du låtar, ljudböcker, videor och podcaster:**

I iTunes Music Store kan du bläddra eller söka efter det album, det spår eller den artist du vill ha tag på. Öppna iTunes och klicka på Music Store i källistan.

- Â *Om du vill bläddra i iTunes Music Store* väljer du en musikgenre från popupmenyn Choose Genre överst till vänster på Music Store-sidan. Klicka sedan på ett album eller spår mitt i eller till höger i fönstret, eller klicka på bläddringsknappen i fönstrets övre högra hörn.
- Â *Bläddra efter podcaster* genom att klicka på Podcasts-länken till vänster på huvudsidan för iTunes Music Store.
- Â *Bläddra efter videor* genom att klicka på Videos-länken till vänster på huvudsidan för iTunes Music Store.
- Â *Om du vill söka i iTunes Music Store* skriver du namnet på ett album, ett spår, en artist eller en kompositör i sökfältet.
- Â *Begränsa sökningen* genom att skriva in något i och trycka på retur- eller entertangenten på tangentbordet och sedan klicka på knapparna i sökfältet. Klicka till exempel på Spår om du vill sortera efter låttitel.
- Â *Om du vill söka på en kombination av objekt* klickar du på Power Search i Music Storefönstret.
- Â *När du vill gå tillbaka till startsidan i iTunes Music Store* klickar du på hemknappen uppe till vänster i fönstret.

#### **Så här köper du en låt, ett album, en ljudbok eller en video:**

**1** Klicka på Music Store i källistan och leta reda på det du vill köpa.

Om du dubbelklickar på en låt eller annan fil får du lyssna på en del av den, så att du är säker på att det är den du vill ha. (Om din nätverksanslutning är långsammare än 128 kbit/s väljer du iTunes > Inställningar och markerar kryssrutan "Spela upp efter hämtning" i panelen Affär.)

**2** Klicka på Köp låt, Köp album, Köp bok eller Köp video.

Ljud- eller videofilen hämtas till datorn och debiteras det betalkort som du angett för ditt Apple- eller AOL-konto.

#### **Så här hämtar eller prenumererar du på en podcast:**

- **1** Klicka på Music Store i källistan.
- **2** Klicka på länken Podcasts till vänster i huvudfönstret i iTunes Music Store.
- **3** Bläddra fram den podcast du vill hämta.
	- Â *Om* du vill hämta ett enstaka podcastavsnitt klickar du på knappen Hämta avsnitt bredvid avsnittet.
	- Â *Om* du vill prenumerera på en podcast klickar du på knappen Prenumerera bredvid podcastsymbolen. iTunes hämtar det senaste avsnittet. När nya avsnitt blir tillgängliga hämtas de automatiskt till iTunes (när du är ansluten till Internet).

Om du vill se dina podcaster klickar du på Podcaster i iTunes-källistan.

#### **Lägga till musik som redan finns på datorn till iTunes-biblioteket**

Om du har musik på datorn som är kodad i något filformat som iTunes kan använda, kan du enkelt lägga till den musiken i iTunes.

#### **Så här lägger du till musik som redan finns på datorn till iTunes-biblioteket:**

m Dra mappen eller skivan med ljudfilerna till Bibliotek i källistan (eller välj Arkiv > Lägg till i biblioteket och välj mappen eller skivan). Om iTunes kan spela upp filformatet, läggs spåren automatiskt till i iTunes-biblioteket.

Du kan också dra enstaka spårfiler till iTunes.

*Obs!* Om du använder iTunes på en Windows-dator kan du konvertera oskyddade WMA-filer till AAC- eller MP3-format. Det kan vara användbart om du har ett musikbibliotek som kodats i WMA-format. Läs mer om iTunes Music Store genom att öppna iTunes och välja Hjälp > "iTunes och Music Store Hjälp".

# <span id="page-18-0"></span>Ordna din musik

I iTunes kan du sortera låtar och andra ljudfiler i listor som kallas spellistor. Du kan ordna dem precis som du vill. Du kan t.ex. skapa en spellista med spår som du vill lyssna på när du tränar, eller spellistor för olika sinnesstämningar.

Du kan också skapa smarta spellistor som automatiskt uppdateras baserat på de villkor du väljer. När du lägger till spår i iTunes som stämmer med villkoren läggs de automatiskt till i den smarta spellistan.

Du kan skapa så många spellistor du vill med spåren i datorns musikbibliotek. Om du lägger till ett spår i en spellista tas det inte bort från biblioteket.

#### **Så här skapar du en spellista i iTunes:**

**1** Klicka på lägg till-knappen.

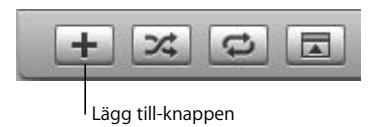

**2** Skriv ett namn på listan i källistan.

Klicka på Bibliotek och dra ett spår till spellistan i källistan. För att välja flera spår håller du ner kommandotangenten (x) eller skifttangenten när du klickar på de olika spåren.

#### **Så här skapar du en smart spellista:**

m Välj Arkiv > Ny smart spellista och välj de villkor som ska gälla för spellistan.

*Obs!* Du kan också skapa spellistor på iPod, så kallade On-The-Go-spellistor, när iPod inte är ansluten till datorn. Läs avsnittet ["Skapa On-The-Go-spellistor på iPod" på](#page-25-0)  [sidan 26.](#page-25-0)

# <span id="page-19-0"></span>Föra över musik och podcaster till iPod

När du har importerat och ordnat musik i iTunes kan du enkelt överföra den till iPod.

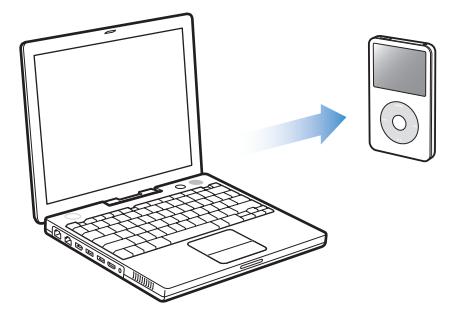

Ställ in hur musik överförs från datorn till iPod genom att ansluta iPod till datorn och sedan använda reglagen i iTunes för att ändra iPod-inställningarna.

#### **Du kan ställa in iTunes på att överföra musik till iPod på följande tre sätt:**

- Â *Uppdatera alla spår och spellistor automatiskt:* När du ansluter iPod uppdateras den automatiskt så att den matchar spåren och andra objekt i iTunes-biblioteket. Alla övriga låtar på iPod raderas.
- Â *Uppdatera alla markerade spellistor automatiskt:* När du ansluter iPod uppdateras den automatiskt så att den matchar spåren i de spellistor i iTunes som du markerat.
- Â *Uppdatera iPod manuellt:* När du ansluter iPod kan du dra spår och spellistor individuellt till iPod och radera låtar och spellistor individuellt från iPod. Med den här metoden kan du föra över spår från flera olika datorer utan att behöva radera de spår som redan finns på iPod. När du hanterar spår manuellt måste du mata ut iPod från iTunes innan du kan koppla loss den.

#### <span id="page-20-1"></span><span id="page-20-0"></span>**Uppdatera iPod automatiskt**

Som förval är iPod inställd på att automatiskt uppdateras med alla spår och spellistor när du ansluter den till datorn. Det är det lättaste sättet att föra över musik till iPod. Du ansluter bara iPod till datorn, låter den automatiskt föra över musik, ljudböcker, videor med mera, kopplar sedan bort den och tar den med dig. Om du har lagt till spår i iTunes sedan du senast anslöt iPod förs de över till iPod. Om du har raderat spår i iTunes raderas de från iPod.

#### **Så här för du över spår till iPod:**

m Anslut iPod till datorn. Om iPod är inställd på att uppdateras automatiskt påbörjas överföringen.

*Viktigt:* Första gången du ansluter iPod till en dator blir du tillfrågad om du vill överföra spår automatiskt. Om du svarar ja raderas alla låtar, ljudböcker och videor från iPod och ersätts av den musik med mera som finns på datorn. Om du svarar nej kan du istället föra över spår till iPod manuellt utan att radera några av de spår som redan finns på iPod.

Medan musiken överförs från datorn till iPod visar statusfönstret i iTunes förloppet och iPod-symbolen i källistan blinkar rött.

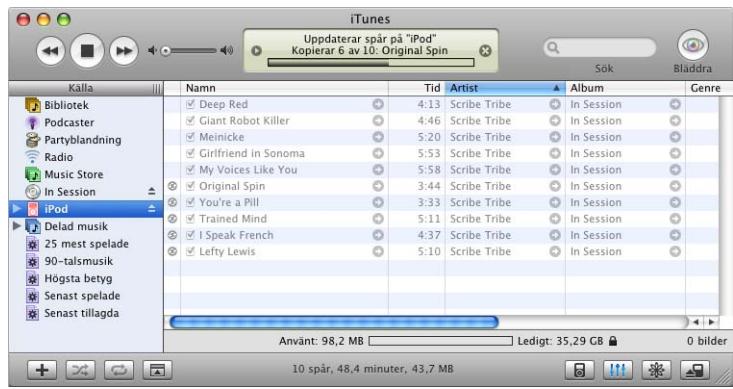

När överföringen är klar visas ett meddelande i iTunes med texten om att uppdateringen av iPod är slutförd.

Om du ställer in iTunes på att överföra musik manuellt (se ["Uppdatera iPod manuellt"](#page-22-1)  [på sidan 23](#page-22-1)) kan du senare ändra inställningen så att iPod uppdateras automatiskt.

#### **Så här ställer du tillbaka iTunes till att uppdatera spår och spellistor på iPod automatiskt:**

- **1** Öppna iTunes och markera iPod i källistan.
- **2** Klicka på alternativknappen och klicka på Musik.

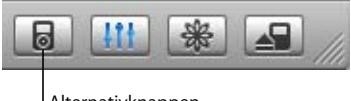

Alternativknappen

**3** Markera "Uppdatera spår och spellistor automatiskt".

Överföringen börjar automatiskt.

#### **Uppdatera iPod automatiskt med valda spellistor**

Det är särskilt praktiskt att ställa in iTunes att uppdatera iPod med valda spellistor när du har mer musik på datorn än vad som ryms på iPod. Bara musiken i spellistorna du har valt överförs till iPod.

#### **Så här ställer du in iTunes på att automatiskt uppdatera iPod med valda spellistor:**

- **1** Öppna iTunes och markera iPod i källistan.
- **2** Klicka på alternativknappen och klicka på Musik.
- **3** Markera "Uppdatera endast markerade spellistor automatiskt".
- **4** Markera de önskade spellistorna.

#### <span id="page-22-1"></span><span id="page-22-0"></span>**Uppdatera iPod manuellt**

Du får större flexibilitet i musikhanteringen på iPod om du ställer in manuell uppdatering av iPod i iTunes. Du kan lägga till och ta bort enskilda spår som du vill. Du kan också lägga till musik från andra datorer på iPod utan att radera musiken som redan finns på iPod.

#### **Så här ställer du in iTunes för manuell hantering av låtar på iPod:**

- **1** Öppna iTunes och markera iPod i källistan.
- **2** Klicka på alternativknappen och klicka på Musik.
- **3** Markera "Hantera spår och spellistor manuellt".

*Obs!* När du hanterar spår manuellt måste du mata ut iPod från iTunes innan du kan koppla loss den.

#### **Så här lägger du till ett spår på iPod:**

m Klicka på Bibliotek i iTunes och dra spåret till symbolen för iPod i källistan.

#### **Så här lägger du till ett spår på iPod:**

- **1** Klicka på symbolen för iPod i källistan i iTunes.
- **2** Markera ett spår på iPod och tryck på delete- eller backstegstangenten på tangentbordet.

När du tar bort ett spår manuellt från iPod raderas inte spåret från biblioteket i iTunes.

#### **Så här skapar du en ny spellista på iPod:**

- 1 Markera iPod i källistan i iTunes och klicka på lägg till-knappen (**+**).
- **2** Dra spår till den nya spellistan.

#### **Så här ändrar du en spellista på iPod:**

m Dra ett spår till en spellista på iPod om du vill lägga till spåret i spellistan. Vill du ta bort ett spår från en spellista markerar du spåret i listan och trycker på backstegstangenten.

# <span id="page-23-1"></span><span id="page-23-0"></span>**Överföra podcaster till iPod**

Inställningarna för överföring av podcaster till iPod skiljer sig från inställningarna för överföring av musik. Inställningar för överföring av podcaster påverkar inte överföring av musik, och tvärtom. Du kan föra över podcaster till iPod manuellt, eller ställa in iTunes att automatiskt uppdatera alla podcaster eller utvalda podcaster.

**Så här ställer du in iTunes på att uppdatera podcasterna på iPod automatiskt:**

- **1** Markera iPod i källistan i iTunes och klicka på alternativknappen.
- **2** Klicka på Podcaster och välj något av följande alternativ:

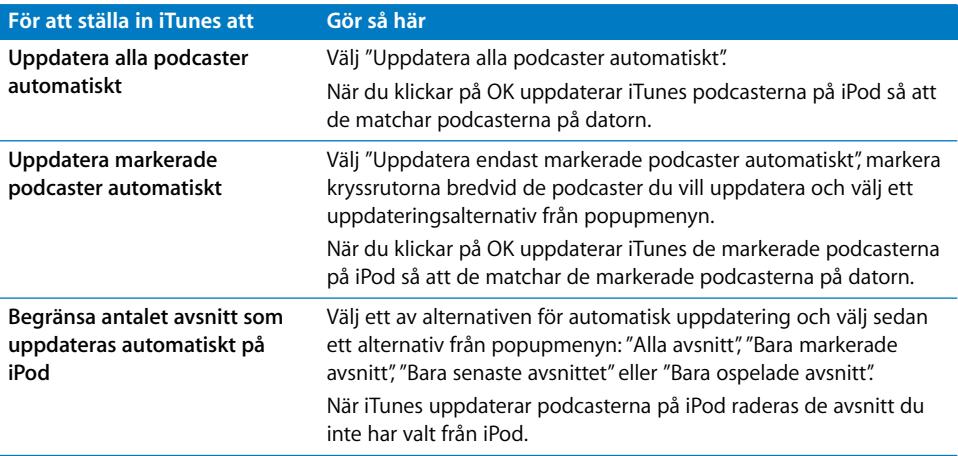

Om du ställer in iTunes på att uppdatera podcasterna på iPod automatiskt uppdateras iPod varje gång du ansluter den till datorn.

#### **Så här ställer du in iTunes för manuell hantering av podcaster:**

- **1** Markera iPod i källistan i iTunes och klicka på alternativknappen.
- **2** Klicka på Podcaster och välj "Hantera podcaster manuellt".

#### **Så här för du över podcaster manuellt till iPod:**

m I iTunes drar du sedan de senaste avsnitten av radioprogram från podcastspellistan till din iPod.

# <span id="page-24-0"></span>Spela musik

När du har fört över musik och andra ljudfiler till iPod kan du lyssna på den. Bläddra fram en låt, ljudbok, video eller podcast med hjälp av klickhjulet och mittenknappen. Du kan bara se menyalternativ för podcaster och ljudböcker om du har fört över de typerna av filer till iPod.

#### **Så här letar du efter och spelar upp ett spår:**

■ Välj Musik, bläddra fram ett spår, tryck på uppspelningsknappen (▶II) och lyssna.

*Obs!* När du bläddrar fram en musikvideo i menyn Musik hör du bara musiken. Om du bläddrar fram en musikvideo i menyn Video ser du videon också.

När ett spår spelas visas skärmen Nu spelas. När du ser skärmen Nu spelas kan du ändra volymen med klickhjulet. Följande tabell beskriver innehållet på Nu spelas-skärmen på iPod.

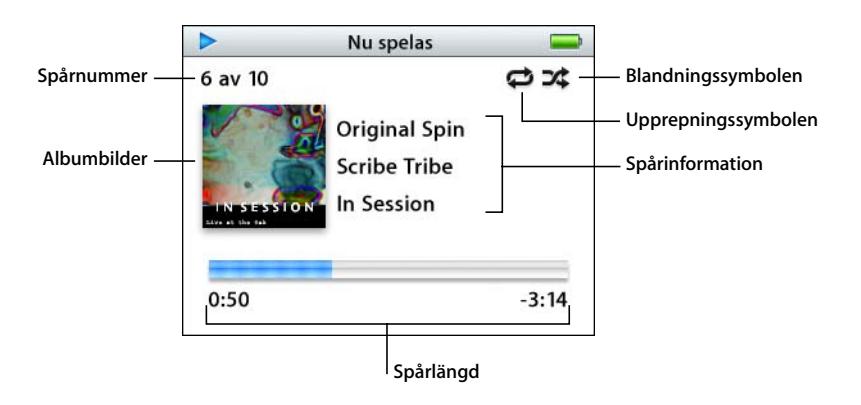

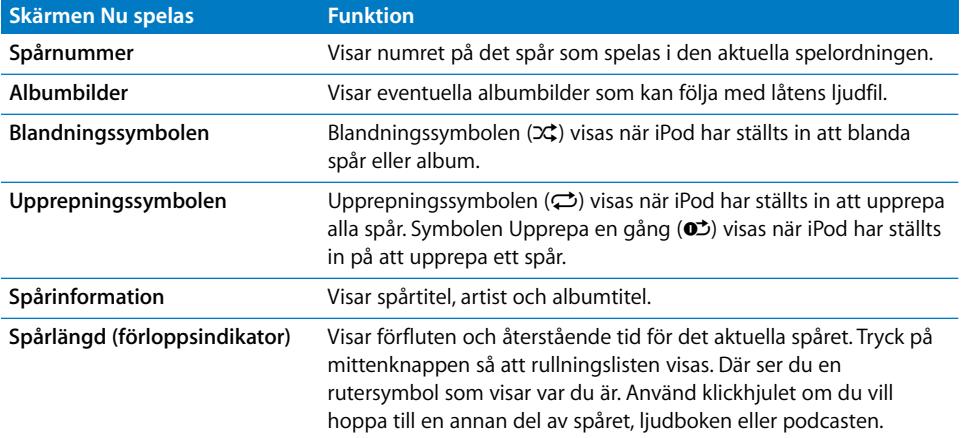

Beroende på vilken typ av ljud du lyssnar på kan du trycka på mittenknappen upprepade gånger från skärmen Nu spelas och få se information och alternativ, t.ex. betygsskärmen för låtar och ljudböcker, bildmaterial till album, podcastinformation, läshastighet med mera. Tryck på menyknappen för att gå tillbaka till föregående skärm.

#### **Ställa in att iPod ska blanda låtarna**

Du kan ställa in iPod på att spela upp spår, album eller hela biblioteket i slumpmässig ordning.

#### **Så här ställer du in att iPod ska blanda och spela upp alla spår:**

m Välj Blanda spår från huvudmenyn på iPod.

iPod börjar spela spår från hela ditt musikbibliotek i slumpmässig ordning. Ljudböcker och podcaster hoppas över.

#### **Så här ställer du in att iPod alltid ska blanda spår eller album:**

- **1** Välj Inställningar från huvudmenyn på iPod.
- **2** Ställ in Blanda till Spår eller Album.

När du ställer in att iPod ska blanda spår genom att välja Inställningar > Blanda, kommer iPod att blanda spåren i den lista du väljer att lyssna på (exempelvis ett album eller en spellista).

Om du ställer in iPod på att blanda album spelar den upp alla spår i ett album i rätt ordning, och väljer sedan ett annat album slumpmässigt och spelar upp alla spår i det albumet i rätt ordning.

#### **Ställa in att iPod ska repetera spår**

Du kan ställa in att iPod ska spela upp ett eller flera spår om och om igen. iPod repeterar spår i den lista du väljer att lyssna på.

#### **Så här ställer du in iPod på att repetera spår:**

- m Välj Inställningar från huvudmenyn på iPod.
	- Â *Om du vill repetera alla spår i listan* ställer du in Repetera till Alla.
	- Â *Om du vill repetera ett spår om och om igen* ställer du in Repetera till Ett.

#### <span id="page-25-0"></span>**Skapa On-The-Go-spellistor på iPod**

Du kan skapa spellistor på iPod, så kallade On-The-Go-spellistor, när iPod inte är ansluten till datorn.

#### **Så här skapar du en On-The-Go-spellista:**

- **1** Markera ett spår och håll mittenknappen nertryckt tills spårtiteln blinkar.
- **2** Välj andra spår du vill lägga till.
- **3** Välj Musik > Spellistor > On-The-Go om du vill se listan med spår.

Du kan också lägga till hela spårlistor på en gång. Om du t.ex. vill lägga till ett album markerar du albumtiteln och trycker in mittenknappen tills albumtiteln blinkar.

#### **Så här spelar du upp spår i en On-The-Go-spellista:**

**•** Välj Musik > Spellistor > On-The-Go och välj ett spår.

#### **Så här tar du bort ett spår från On-The-Go-spellistan:**

m Markera ett spår i spellistan och håll ner mittenknappen tills spårtiteln blinkar.

#### **Så här rensar du hela On-The-Go-spellistan:**

**v** Välj Musik > Spellistor > On-The-Go > Rensa spellista.

#### **Så här sparar du On-The-Go-spellistor på din iPod:**

**When** Välj Musik > Spellistor > On-The-Go > Spara spellista > Spara spellista.

Den första spellistan sparas som "Ny spellista 1" i menyn Spellistor. On-The-Gospellistan rensas. Du kan spara hur många On-The-Go-spellistor du vill. När du har sparat en On-The-Go-spellista kan du inte längre ta bort spår från den.

#### **Så här kopierar du On-The-Go-spellistor till datorn:**

m Om iPod är inställd på att uppdatera spår automatiskt (se ["Uppdatera iPod automatiskt"](#page-20-0)  [på sidan 21\)](#page-20-0) och du skapar en On-The-Go-spellista, kopieras spellistan automatiskt till iTunes när du ansluter iPod. Den nya On-The-Go-spellistan visas i källistan i iTunes. Du kan döpa om eller ta bort den nya spellistan, precis som vilken annan spellista i iTunes.

#### **Betygsätta spår**

Du kan ge betygsätta ett spår (på en skala från 1 till 5) efter vad du tycker om det. Med hjälp av betygen kan du skapa smarta spellistor automatiskt i iTunes.

#### **Så här betygsätter du ett spår:**

- **1** Börja spela upp spåret.
- **2** I skärmen Nu spelas trycker du på mittenknappen tills du ser betygsskärmen (punkter, stjärnor eller en kombination av båda visas).
- **3** Välj ett betyg med klickhjulet.

*Obs!* Det går inte att sätta betyg på podcaster.

#### <span id="page-26-0"></span>**Ställa in en maxgräns för ljudvolym**

Om du vill kan du ställa in en maxgräns för ljudvolymen på iPod och ange en kombination så att inställningen inte kan ändras.

#### **Så här ställer du in en maxgräns för iPods ljudvolym:**

**1** Välj Inställningar > Volymgräns.

Volymreglaget visar den aktuella volymen.

**2** Ställ in volymgränsen med klickhjulet.

Du kan trycka på uppspelningsknappen så spelas den valda låten samtidigt som du ställer in volymgränsen.

**3** Klicka på mittknappen för att bekräfta volymgränsen.

En triangel i volymindikatorn visar volymgränsen.

- **4** I skärmen Volymgräns klickar du på Ange kombination om du vill att det ska krävas att en kombination anges för att ändra volymgränsen. Klicka på Klar för att ställa in volymgränsen utan att en kombination krävs för att ändra den.
- **5** Om du valt Ange kombination skriver du in en kombination:
	- Â Välj den första siffran i den första positionen med hjälp av klickhjulet. Bekräfta siffran genom att klicka på mittenknappen och gå vidare till nästa sifferposition.
	- Â Använd samma metod för att ställa in de resterade siffrorna i kombinationen. Du kan använda knappen nästa/snabbspola framåt för att gå till positionen för nästa siffra och knappen föregående/snabbspola bakåt för att gå till den föregående siffrans position. Klicka på mittenknappen i den sista siffrans position för att bekräfta hela kombinationen och återgå till den föregående skärmen.

Om du drar upp volymen på max efter att du angett en volymgräns så visas en låssymbol till höger om volymindikatorn i skärmen Nu spelas, vilket visar att en volymgräns har ställts in.

*Obs!* Ljudvolymen i låtar och andra ljudfiler kan variera beroende på hur ljudet spelades in eller kodades. I ["Ställa in att spår ska spelas med samma ljudstyrka" på](#page-28-0)  [sidan 29](#page-28-0) hittar du information om hur du kan ställa in en relativ volymgräns i iTunes och på iPod. Volymen kan även variera beroende på vilka hörsnäckor eller hörlurar du använder. Med undantag av iPod Radio Remote har tillbehör som ansluts via iPod Dock Connector inte stöd för volymgränser.

Om du har ställt in en kombination måste du ange den innan du kan ändra eller ta bort volymgränsen.

#### **Så här ändrar du volymgränsen:**

- **1** Välj Inställningar > Volymgräns.
- **2** Om du ställt in en kombination anger du den genom att välja siffrorna med klickhjulet och bekräfta dem genom att trycka på mittknappen.
- **3** Ändra volymgränsen med klickhjulet.
- **4** Bekräfta ändringen genom att trycka på mittknappen.

#### **Så här tar du bort volymgränsen:**

- **1** Om du lyssnar på iPod klickar du på pausknappen.
- **2** Välj Inställningar > Volymgräns.
- **3** Om du ställt in en kombination anger du den genom att välja siffrorna med klickhjulet och bekräfta dem genom att trycka på mittknappen.
- **4** Flytta volymgränsen till volymindikatorns maxnivå med klickhjulet. Detta tar bort volymgränsen.
- **5** Bekräfta ändringen genom att trycka på mittknappen.

*Obs!* Om du glömmer bort kombinationen kan du återställa iPod. Se ["Uppdatera och](#page-60-1)  [återställa iPod-programvaran" på sidan 61](#page-60-1) om du vill veta mer.

#### <span id="page-28-0"></span>**Ställa in att spår ska spelas med samma ljudstyrka**

iTunes kan automatiskt justera ljudvolymen för spår så att de spelas upp med samma relativa ljudstyrka. Du kan ställa in iPod på att använda volyminställningarna från iTunes.

#### **Så här ställer du in att iTunes ska spela spår med samma ljudstyrka:**

- **1** I iTunes väljer du iTunes > Inställningar om du använder en Mac-dator, eller Redigera > Inställningar om du använder en Windows-dator.
- **2** Klicka på Ljud och markera Ljudkontroll.

#### **Så här ställer du in iPod på att hämta volyminställningarna från iTunes:**

 $\blacksquare$  Välj Inställningar > Ljudkontroll.

Om du inte har aktiverat Ljudkontroll i iTunes händer det inget om du ställer in det på iPod.

#### **Använda equalizern**

Du kan använda förinställningar för equalizern till att ändra ljudet på iPod så att det passar en viss musikgenre eller stil. Om du till exempel vill få rockmusik att låta bättre kan du ställa equalizern på Rock.

 $\blacksquare$  Välj Inställningar > EQ och välj en förinställning.

Om du tilldelat en equalizerförinställning till ett spår i iTunes och equalizern på iPod är avstängd, så spelas spåret upp med iTunes-inställningen. Du hittar mer information i iTunes och Music Store Hjälp.

#### **Ställa in iPod på att visa samlingar**

Du kan ställa in iPod på att visa menyalternativet Samlingar i menyn Musik. En samling är ett album med musik från olika källor, exempelvis filmmusik eller "greatest hits". När du vill se dina samlingar väljer du Musik > Samlingar.

#### **Så här ställer du in iPod på att visa samlingar i menyn Musik:**

m Välj Inställningar och sätt Samlingar till Av.

#### **Visa bildmaterial till album på iPod**

Du kan ställa in iTunes så att iPod visar bildmaterial och sedan se det på iPod.

#### **Så här ställer du in iTunes så att iPod visar bildmaterial till album:**

**1** Öppna iTunes, markera iPod i iTunes-källistan och klicka sedan på alternativknappen .

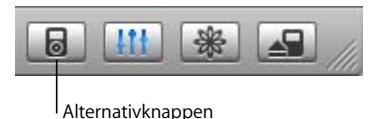

**2** Välj "Visa bildmaterial på iPod".

#### **Så här visar du bildmaterial till album på iPod:**

- **1** Spela ett spår som har bildmaterial.
- **2** Tryck på mittenknappen två gånger när du är i skärmen Nu spelas. Om du inte ser något bildmaterial kan det bero på att albumet saknar bildmaterial, eller så måste du ställa in iTunes så att iPod kan visa bildmaterial (se ovan).

Om du vill veta mer om bildmaterial till album öppnar du iTunes och väljer Hjälp > "iTunes och Music Store Hjälp".

#### <span id="page-29-1"></span>**Visa låttexter på iPod**

Om du tar in texten till en låt i iTunes (se ["Lägga till låttexter" på sidan 17](#page-16-1)) och sedan för över den låten till iPod, kan du se låttexten på iPod.

#### **Så här visar du låttexter på iPod medan ett spår spelas:**

m Tryck på mittenknappen i skärmen Nu spelas tills du ser texterna. Skärmen fylls med text som du kan rulla igenom medan spåret spelas.

# <span id="page-29-0"></span>Lyssna på podcaster

Podcaster är radioliknande program som du kan hämta på iTunes Music Store (se [sidan 24\)](#page-23-0). Podcaster sorteras efter program, avsnitt i program och kapitel i avsnitt. Om du slutar lyssna på en podcast och går tillbaka till den senare, spelas podcasten upp från det ställe där du slutade sist.

#### **Så här lyssnar du på en podcast:**

**1** Välj Musik > Podcaster och välj sedan ett program.

Programmen visas i omvänd ordning, så att du kan lyssna till det senaste programmet först. En blå punkt visas vid program och avsnitt som du inte har lyssnat på än.

**2** Välj ett avsnitt så spelas det upp.

Skärmen Nu spelas visar programmet, avsnittet och datum, med information om hur länge sändningen har spelats och hur mycket tid som är kvar. Tryck på mittenknappen om du vill se mer information. Om podcasten innehåller bilder kan du också se en bild. Bilderna kan ändras under ett avsnitt, så du kan få se flera olika bilder under podcasten.

Du kan också överföra och titta på videopodcaster. När du bläddrar fram en videopodcast i menyn Musik hör du bara musiken. Om du vill titta på videon väljer du Video > Videopodcaster och bläddrar fram den video du vill se på.

*Obs!* Om det finns kapitel i den podcast du lyssnar på kan du hoppa till nästa kapitel med knappen nästa/snabbspola framåt, eller till början på det aktuella kapitlet med knappen föregående/snabbspola bakåt.

Om du vill veta mer om podcaster öppnar du iTunes och väljer Hjälp > "iTunes och Music Store Hjälp". Sök sedan efter "podcaster".

# <span id="page-30-0"></span>Lyssna på ljudböcker

Du kan köpa och hämta ljudböcker från iTunes Music Store eller från audible.com och lyssna på dem med iPod.

Du kan överföra ljudböcker till iPod på samma sätt som du överför musik. Om du slutar lyssna på en ljudbok på iPod och går tillbaka till den senare, spelas ljudboken upp från det ställe där du slutade sist. Såvida du inte spelar upp spåren från spellistor, kommer iPod att hoppa över ljudböcker när den är inställd på att blanda musik.

Om det finns kapitel i den ljudbok du lyssnar på kan du hoppa till nästa kapitel med knappen nästa/snabbspola framåt, eller till början på det aktuella kapitlet med knappen föregående/snabbspola bakåt.

Du kan spela upp ljudböcker snabbare eller långsammare än normal hastighet.

#### **Så här ställer du in uppspelningshastigheten för en ljudbok:**

m Välj Inställningar > Ljudböcker och välj en hastighet.

Du kan också justera uppspelningshastigheten i skärmen Nu spelas medan du lyssnar på en ljudbok. Tryck på mittenknappen tills du ser menyobjektet Hastighet. Öka eller minska sedan hastigheten med klickhjulet.

Inställningen av uppspelningshastigheten påverkar endast ljudböcker som köpts från iTunes Music Store eller audible.com.

# <span id="page-30-1"></span>Lyssna på FM-radio

Du kan lyssna på radio med hjälp av tillbehöret iPod Radio Remote för iPod. iPod Radio Remote ansluts till iPod med anslutningskabeln för dockningsstationen. Mer information om hur du lyssnar på radio med iPod hittar du i dokumentationen som följde med iPod Radio Remote.

# <span id="page-31-0"></span>**<sup>3</sup> Videofunktioner**

# **3**

Du kan köpa videor och hämta videopodcaster från iTunes Music Store, och sedan föra över dem till din iPod. Du kan titta och lyssna på video på själva iPod eller på en TV som är ansluten till iPod. I det här avsnittet får du veta hur du överför och tittar på video.

# <span id="page-31-1"></span>Köpa videor och hämta videopodcaster

Om du vill köpa musik och video via webben på iTunes Music Store (ingår i iTunes, endast tillgängligt i vissa länder) börjar du med att skaffa ett Apple-konto i iTunes. Sedan letar du upp de låtar och videor du vill ha och köper dem. Om du redan har ett Apple-konto eller om du har ett AOL-konto (America Online, finns endast i vissa länder), kan du använda det kontot till att logga in på iTunes Music Store och köpa musik och video.

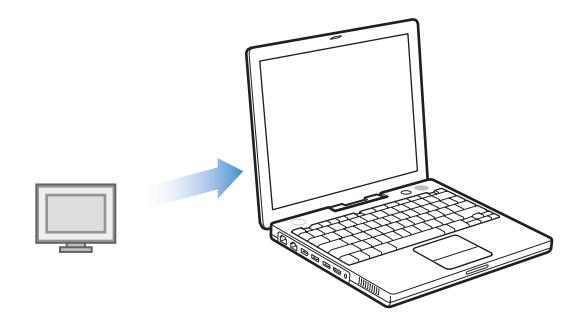

#### **Så här loggar du in på iTunes Music Store:**

- **1** Öppna iTunes och klicka på Music Store i källistan.
- **2** Klicka i fältet Konto och följ anvisningarna på skärmen för att ställa in ett Apple-konto eller ange information för ditt befintliga Apple- eller AOL-konto.

#### **Så här bläddrar du bland videorna i iTunes Music Store:**

m Klicka på Music Store i källistan och klicka sedan på länken Videos.

Du kan också hitta en del musikvideor som ingår i album eller i specialerbjudanden.

Videor i iTunes och Music Store är markerade med en bildskärmssymbol.

▭

#### **Så här köper du en video:**

**• Klicka på knappen "Köp video" bredvid videon.** 

Inköpta videor visas i iTunes-biblioteket samt under Videor och Inköp i källistan.

#### **Så här hämtar du en videopodcast:**

Videopodcaster visas tillsammans med andra podcaster i iTunes Music Store. Du kan prenumerera på dem och hämta dem till datorn precis som andra podcaster. Du behöver inte ha något konto på iTunes Music Store för att hämta podcaster. Se ["Köpa](#page-16-2)  [musik och hämta podcaster från iTunes Music Store" på sidan 17](#page-16-2) för anvisningar.

# <span id="page-32-0"></span>Konvertera egna videor så att de fungerar med iPod

Du kan också titta på andra videofiler på iPod, t.ex. filmer som du har skapat själv i iMovie (på Mac) eller videofilmer du har hämtat från Internet. Importera videon till iTunes och konvertera den om det behövs för användning med iPod. Överför den sedan till iPod.

iTunes har stöd för samma videoformat som QuickTime stödjer.

#### **Så här importerar du en video till iTunes:**

**Dra videofilen till iTunes-biblioteket.** 

En del videor kan vara klara för användning med iPod så fort du importerat dem till iTunes. Om du försökte överföra en video till iPod (se ["Uppdatera iPod automatiskt" på](#page-33-1)  [sidan 34](#page-33-1) för anvisningar) och ett meddelande visas om att videon inte kan spelas upp på iPod, så måste du konvertera videon för användning med iPod.

#### **Så här konverterar en video för att användas med iPod:**

- **1** Markera videon i iTunes-biblioteket.
- **2** Välj Avancerat > "Konvertera markerat för iPod".

Beroende på videons längd och innehåll kan konverteringen för användning med iPod ta mellan flera minuter och flera timmar.

*Obs!* När du konverterar en video för iPod ligger originalvideon kvar i iTunesbiblioteket. Om det fortfarande visas ett meddelande om att videon inte kan spelas upp på iPod kan det vara en god idé att radera originalvideon från iTunes.

Mer information om att konvertera video för iPod hittar du på www.info.apple.com/kbnum/n302758-sv.

# <span id="page-33-0"></span>Föra över videor till iPod

Att föra över videor till iPod går till på ungefär samma sätt som att föra över låtar. Du kan ställa in iTunes på att överföra alla videor till iPod automatiskt när du ansluter iPod. Du kan också välja att iTunes bara ska överföra markerade spellistor, eller så kan du lägga till och ta bort låtar och videor manuellt.

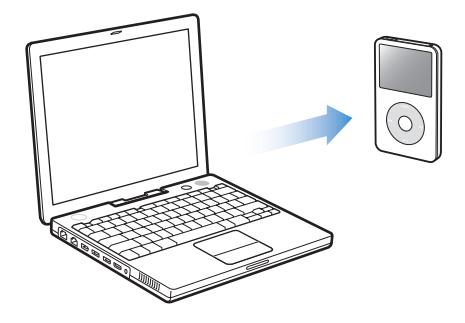

# <span id="page-33-1"></span>**Uppdatera iPod automatiskt**

Du kan ställa in att iPod ska uppdateras automatiskt med alla videor när du ansluter den till datorn.

Om du vill ställa in att iTunes ska uppdatera iPod med alla videor automatiskt, eller med videor i valda spellistor, så måste iTunes även vara inställ på att uppdatera iPod automatiskt med spår. Se ["Uppdatera iPod automatiskt" på](#page-20-1)  [sidan 21](#page-20-1)".

#### **Så här ställer du in iTunes till att uppdatera iPod automatiskt med alla videor:**

- **1** Öppna iTunes och markera iPod i källistan.
- **2** Klicka på alternativknappen och klicka på Videor.

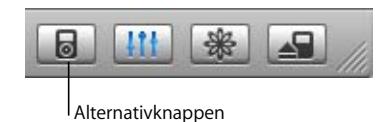

**3** Välj "Uppdatera alla videor automatiskt".

#### **Så här överför du låtar och videor till iPod:**

m Anslut iPod till datorn. Om iPod är inställd på att uppdateras automatiskt påbörjas överföringen.

När överföringen är klar visas ett meddelande i iTunes med texten om att uppdateringen av iPod är slutförd.

#### **Uppdatera iPod automatiskt med valda spellistor**

Det är lämpligt att ställa in iTunes att uppdatera iPod med videor i valda spellistor när du har fler videor på datorn än vad som ryms på iPod. Bara de videor som finns i spellistorna du har valt överförs till iPod.

#### **Så här ställer du in iTunes på att automatiskt uppdatera iPod med valda spellistor:**

- **1** Öppna iTunes och markera iPod i källistan.
- **2** Klicka på alternativknappen och klicka på Videor.
- **3** Markera "Uppdatera endast markerade spellistor automatiskt".
- **4** Markera de önskade spellistorna.

#### **Uppdatera iPod manuellt**

Genom att ställa in iTunes så att du manuellt kan uppdatera låtar och videor på iPod får du större flexibilitet i musik- och videohanteringen på iPod. Du kan då lägga till och ta bort videor individuellt. Du kan också lägga till videor från andra datorer på iPod utan att radera dem som redan finns på iPod.

#### **Så här ställer du in iTunes för manuell hantering av låtar och videor på iPod:**

- **1** Öppna iTunes och markera iPod i källistan.
- **2** Klicka på knappen alternativknappen klicka på Musik.
- **3** Markera "Hantera spår och spellistor manuellt".

**Obs!** När du hanterar låtar och videor själv måste du klicka på utmatningsknappen (**≐**) bredvid iPod i iTunes-källistan innan du kan koppla bort iPod från datorn.

#### **Så här lägger du till en video på iPod:**

m Klicka på Bibliotek i iTunes och dra videon till symbolen för iPod i källistan.

#### **Så här tar du bort en video från iPod:**

- **1** Klicka på symbolen för iPod i källistan i iTunes.
- **2** Markera en video på iPod och tryck på delete- eller backstegstangenten på tangentbordet.

När du tar bort en video manuellt från iPod raderas inte videon från biblioteket i iTunes.

*Obs!* När iPod är aktiverad för användning som extern enhet (se ["Använda iPod som en](#page-44-2)  [extern lagringsenhet" på sidan 45](#page-44-2)), kommer videor som överförs till iPod inte att synas på iPod i Finder (Mac) eller Utforskaren (Windows).

## **Överföra videopodcaster till iPod**

Att överföra videopodcaster till iPod går till på samma sätt som att överföra andra podcaster (se [sidan 24](#page-23-1)). Om en podcast har en videodel så spelas videon upp när du väljer Video > Videopodcaster.

# <span id="page-35-0"></span>Titta och lyssna på video

Du kan titta och lyssna på video på iPod. Om du har en iPod AV-kabel (säljs separat på www.apple.com/se/ipodstore) kan du titta på video från iPod på en TV.

## **Titta och lyssna på video på iPod**

Hämtade videor visas i videomenyerna på iPod. Musikvideor visas också i musikmenyerna. När du väljer en video från en videomeny (t.ex. Video > Musikvideor), kan du både se och höra videon. Om du däremot väljer en musikvideo från en musikmeny (t.ex. Musik > Spår) hör du låten men ser inte videon.

#### **Så här visar du en video på iPod:**

**• Välj Video och bläddra fram en video.** 

#### **Så här lyssnar du på ljudet från en musikvideo eller videopodcast utan att spela upp videon:**

m Välj Musik och bläddra fram en musikvideo eller en videopodcast.

#### <span id="page-35-1"></span>**Titta på video på en TV ansluten till iPod**

Om du har en iPod AV-kabel kan du titta på video på en TV som är ansluten till iPod. Först ställer du in iPod på att visa video på en TV, sedan ansluter du iPod till din TV och spelar upp videon.

#### **Så här ställer du in iPod på att visa video på en TV:**

m Välj Video > Videoinställningar och sätt "TV ut" till Fråga eller På.

iPodOm du ställer in TV ut på Fråga, kan du sedan varje gång du spelar upp en video välja om den ska visas på en TV eller på iPod.

Du kan också ställa in om videon ska visas i widescreen- eller helskärmsläge, samt om den ska visas på en PAL- eller NTSC-TV.

#### **Så här gör du inställningar för TV:**

 $\blacksquare$  Välj Video > Videoinställningar och följ sedan anvisningarna nedan:

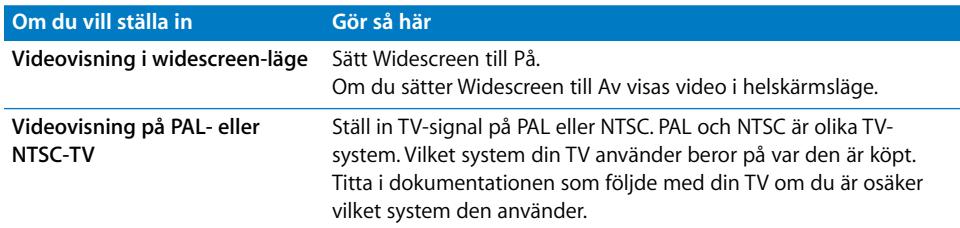

#### <span id="page-36-0"></span>**Så här ansluter du iPod till en TV:**

**1** Anslut tillbehöret iPod AV-kabel till hörlursporten på iPod

*Obs!* Använd iPod AV-kabeln som gjorts speciellt för iPod Andra, liknande kablar av RCA-typ fungerar inte. iPod AV-kablar finns att köpa via www.apple.com/se/ipodstore.

Du kan också ansluta iPod AV-kabeln till linjeutgången på iPod Universal Dock.

**2** Anslut video- och ljudkontakterna till portarna på din TV, se bilden.

Din TV måste ha RCA-portar för video och ljud.

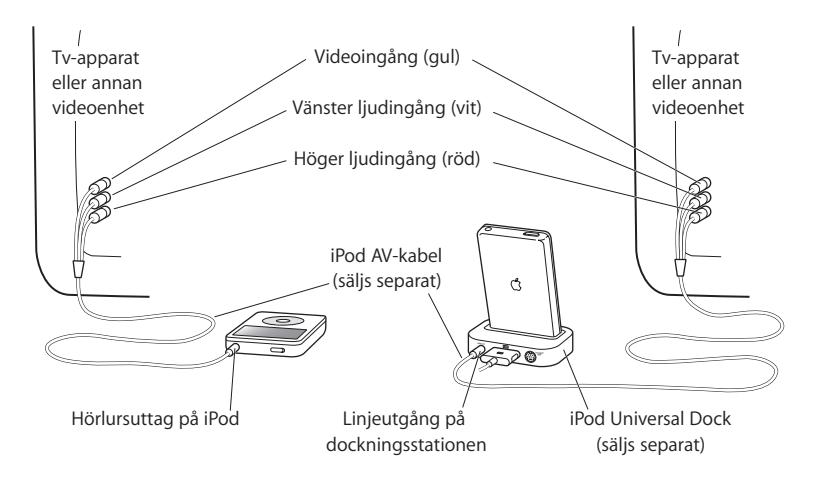

#### **Så här visar du en video på en TV:**

- **1** Anslut iPod till en TV (se ovan).
- **2** Slå på TV:n och ställ in den på visning från ingångarna som iPod är ansluten till. Mer information finns i dokumentationen som följde med TV:n.
- **3** Välj Video på iPod och bläddra fram en video.

#### **Så här ansluter du iPod till en TV eller annan videoenhet med S-video:**

För att få klarare bild kan du också ansluta iPod till en TV eller annan enhet med Svideo med hjälp av en S-videokabel och iPod Universal Dock. Om du vill höra videons ljud måste du ansluta en ljudkabel, som t.ex. ljuddelen hos en iPod AV-kabel, till linje ut-porten på iPod Universal Dock och till ljudingången på TV:n eller enheten.

# <span id="page-37-0"></span>**<sup>4</sup> Bildfunktioner**

# **4**

Du kan ta bilder med en digitalkamera och föra över dem till iPod. Du kan visa bilderna på iPod som ett bildspel på en TV. I det här avsnittet får du veta hur du importerar och tittar på bilder.

# <span id="page-37-1"></span>Överföra bilder

Du kan importera digitala bilder från en digitalkamera till din dator och sedan föra över, lagra och visa dem på iPod. Du kan ansluta iPod till en TV och visa bilder som bildspel med musik.

*Obs!* Med kamerakontakten iPod Camera Connector (tillval) kan du överföra bilder direkt från de flesta USB-digitalkameror och USB-minneskortläsare till iPod (se [sidan 41](#page-40-0)).

# **Importera bilder från en kamera till din dator**

Du kan importera bilder från en digitalkamera eller en minneskortläsare.

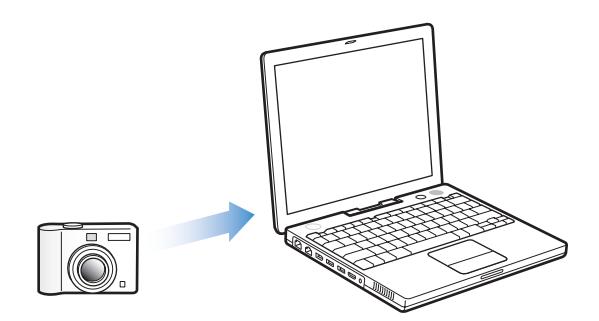

#### **Så här importerar du bilder till en Mac med iPhoto:**

- **1** Anslut kameran eller minneskortläsaren till din dator. Öppna iPhoto (i mappen Program) om det inte öppnas automatiskt.
- **2** Klicka på Importera.

Bilder från kameran importeras till iPhoto.

Du kan importera andra digitala bilder till iPhoto, t.ex. bilder som du laddat ner från webben. Om du vill veta mer om att importera och arbeta med foton och andra bilder väljer du Hjälp > iPhoto Hjälp i iPhoto.

iPhoto ingår i iLife och finns att köpa på www.apple.com/se/ilife. iPhoto kan redan vara installerat i mappen Program på din Mac.

#### **Så här importerar du bilder till en Mac med Bildinsamling:**

Om du inte har iPhoto kan du importera bilder med Bildinsamling.

- **1** Anslut kameran eller minneskortläsaren till din dator.
- **2** Öppna Bildinsamling (inuti Programmappen) om det inte öppnas automatiskt.
- **3** Vill du överföra endast vissa objekt klickar du på Samla in några. Vill du överföra alla objekt klickar du på Samla in alla.

#### **Så här importerar du bilder till en Windows-PC:**

m Följ instruktionerna som följde med din digitalkamera eller ditt bildprogram.

# **Överföra bilder från datorn till iPod**

Du kan överföra bilder från en mapp på din hårddisk. Om du har en Mac och iPhoto 4.0.3 eller senare kan du överföra iPhoto-album automatiskt. Om du har en Windows-PC och Adobe Photoshop Album 2.0 eller senare, eller Adobe Photoshop Elements 3.0 eller senare, kan du överföra bildsamlingar automatiskt.

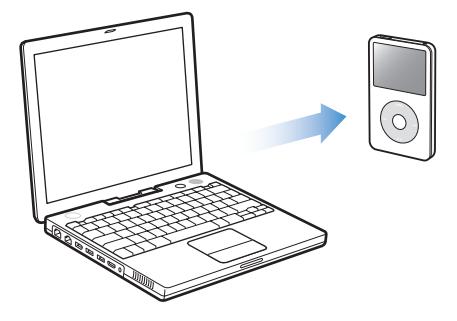

Första gången du för över bilder till iPod kan det ta lite tid, beroende på hur många bilder du har i bildbiblioteket.

#### **Så här överför du bilder till iPod från en Mac eller Windows-PC med hjälp av ett fotoprogram:**

**1** Öppna iTunes, markera iPod i iTunes-källistan och klicka sedan på alternativknappen.

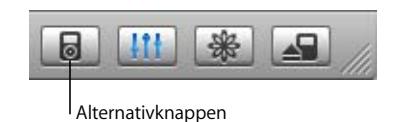

- **2** Klicka på Bilder och markera "Synkronisera bilder från".
	- På en Mac väljer du iPhoto från popupmenyn.
	- På en Windows-PC väljer du Photoshop Album eller Photoshop Elements från popupmenyn.
- **3** Om du vill importera alla bilder väljer du "Kopiera alla bilder". Om du vill importera bilder endast från vissa album eller samlingar markerar du "Kopiera endast markerade album" och väljer de album eller samlingar du vill ha.

*Obs!* Vissa versioner av Photoshop Album och Photoshop Elements stödjer inte samlingar. Du kan ändå använda dem till att överföra alla dina bilder.

Varje gång du ansluter iPod till datorn överförs bilder automatiskt.

#### **Så här överför du bilder från en mapp på hårddisken till iPod:**

**1** Dra bilderna du vill ha till en mapp på din dator.

Om du vill att bilderna ska visas i separata fotoalbum på iPod skapar du mappar inuti bildmappen och drar bilderna till de nya mapparna.

**2** Öppna iTunes, markera iPod i iTunes-källistan och klicka sedan på alternativknappen.

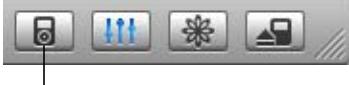

Alternativknappen

- **3** Klicka på Bilder och markera "Synkronisera bilder från".
- **4** Välj "Välj mapp" från popupmenyn och markera din bildmapp.

När du överför bilder till iPod optimerar iTunes bilderna för visning. Som förval överförs inte fullupplösta bildfiler. Det kan vara praktiskt att överföra fullupplösta bildfiler om du vill lagra bilderna eller flytta dem från en dator till en annan, men det är inte nödvändigt för att visa bilderna på iPod med full kvalitet.

#### **Så här överför du bildfiler med full upplösning till iPod:**

**1** Öppna iTunes, markera iPod i iTunes-källistan och klicka sedan på alternativknappen.

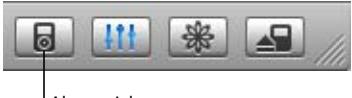

Alternativknappen

**2** Klicka på Bilder och markera "Inkludera fullupplösta bilder".

iTunes kopierar fullupplösta versioner av bilderna till mappen Photos på iPod.

# <span id="page-40-0"></span>**Överföra bilder direkt från en kamera eller minneskortläsare till iPod**

Om du har tillvalet iPod Camera Connector (kan köpas från www.apple.com/se/ ipodstore) och en vanlig digitalkamera eller en minneskortläsare, kan du spara och visa bilder på iPod och sedan radera dem från kameran eller minneskortet och ta fler bilder. Senare kan du överföra bilderna från iPod till en dator med ett vanligt digitalfotoprogram (t.ex. iPhoto på Macintosh).

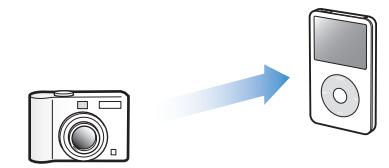

På sidan www.apple.com/se/support/ipod/photos kan du se vilka kameror och andra enheter som är kompatibla med iPod Camera Connector.

*Obs!* Bildspel som innehåller bilder överförda direkt från en kamera eller minneskortläsare kan inte visas på en TV. Vill du visa bilder som ett bildspel på en TV måste du överföra dem till datorn, och sedan importera tillbaka dem till iPod med hjälp av iTunes.

#### **Så här överför du bilder från en USB-digitalkamera eller minneskortsläsare till iPod:**

- **1** Sätt på iPod och anslut iPod Camera Connector till den.
- **2** Slå på kameran (eller kortläsaren) och anslut den till iPod med hjälp av USB-kabeln som följde med kameran.

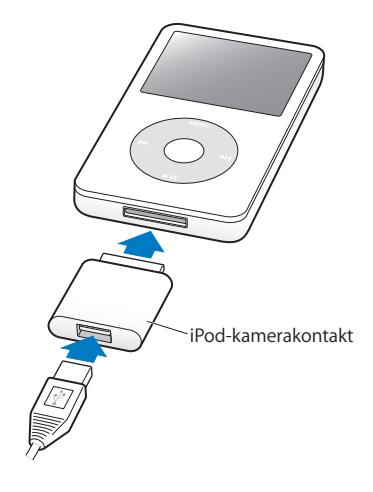

**3** Välj Importera på iPod.

Bilderna lagras i mappen DCIM (digital camera images) på iPod.

#### **Så här visar du importerade bilder på iPod:**

**1** Välj Bilder > Importera bilder och markera filmrullen.

Rullens medietyp, antal bilder och storlek visas.

**2** Välj Bläddra. Det kan ta en liten stund innan några bilder visas. Vill du visa en bild på hela skärmen väljer du bilden.

*Obs!* Menyn Importera bilder visas endast när du överför bilder direkt från en kamera eller minneskortläsare.

#### **Så här raderar du bilder från en kamera eller ett minneskort:**

- **1** Importera bilder från kameran eller minneskortet (se ovan).
- **2** Välj Radera kort. Alla bilder raderas från kameran eller minneskortet.

#### **Importera bilder från iPod till en dator**

Om du för över foton i full upplösning från datorn till iPod enligt ovanstående anvisningar lagras de i mappen Photos på iPod. Om du överför bilder direkt från en kamera eller minneskortläsare till iPod (se ovan) sparas de i mappen DCIM på iPod. Du kan ansluta iPod till en dator och importera bilderna till datorn. iPod måste vara aktiverad för användning som extern enhet (se ["Använda iPod som en extern](#page-44-2)  [lagringsenhet" på sidan 45\)](#page-44-2).

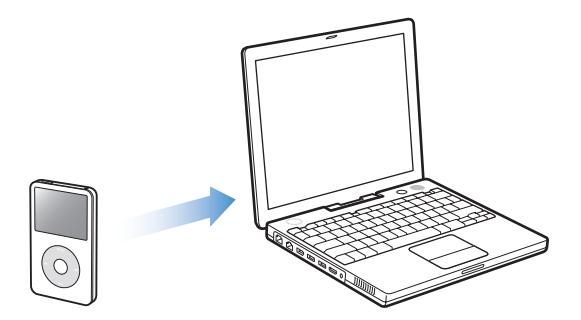

**Så här importerar du bilder från iPod till en dator:**

- **1** Anslut iPod till datorn.
- **2** Dra bildfiler från mappen Photos eller DCIM-mappen på iPod till datorns skrivbord eller till ett bildredigeringsprogram.

*Obs!* Du kan också importera bilder som är sparade i DCIM-mappen via ett bildredigeringsprogram, t.ex. iPhoto. Mer information finns i dokumentationen som följde med programmet.

# <span id="page-42-0"></span>Visa bilder

Du kan visa bilder på iPod manuellt eller som ett bildspel. Om du har en iPod AV-kabel (tillval) kan du ansluta iPod till en TV och visa bilder som ett bildspel med musik.

## **Visa bilder på iPod**

#### **Så här visar du bilder på iPod:**

- **1** På iPod väljer du Bilder > Bildbibliotek. Du kan också välja Bilder och markera ett fotoalbum om du bara vill se bilderna i det albumet. Det kan ta en liten stund innan några bilder visas.
- **2** Markera bilden du vill ha och tryck på mittenknappen för att visa den i helskärmsläge.

Använd klickhjulet för att rulla mellan bilder från valfri bildvisningsskärm. Använd nästa/snabbspola framåt- och föregående/bakåt-knapparna för att hoppa till nästa och föregående skärm med bilder.

#### **Visa bildspel**

Om du vill kan du visa ett bildspel med musik och övergångar på iPod. Om du har en iPod AV-kabel (tillval) kan du visa bildspelet på en TV.

#### **Så här gör du inställningar för bildspel:**

m Välj Bilder > Bildspelsinställningar och följ sedan anvisningarna nedan:

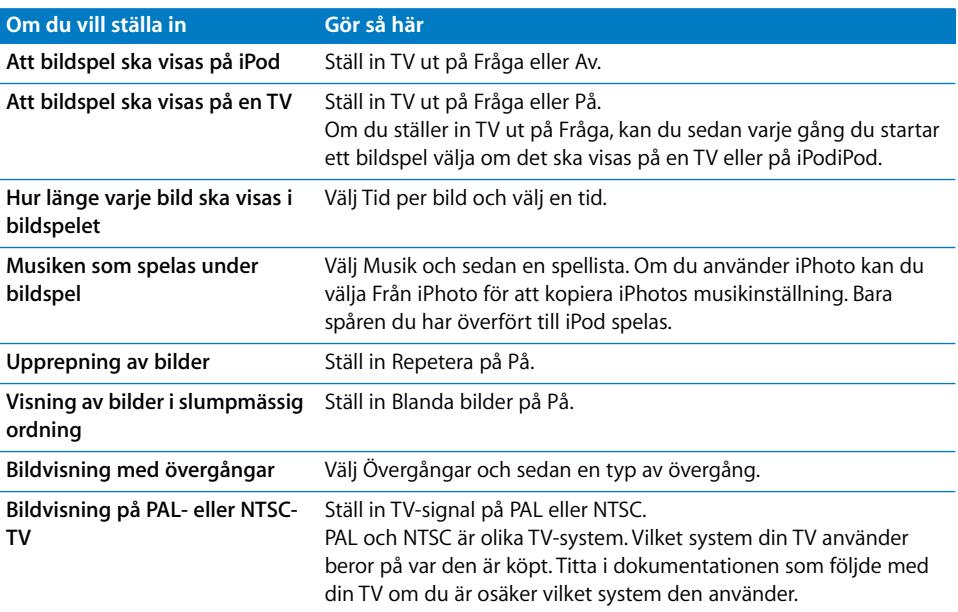

#### **Så här visar du ett bildspel på iPod:**

m Välj ett foto, album eller filmrulle och tryck på uppspelningsknappen. Du kan också välja en bild som visas i helskärmsläge och trycka på mittenknappen. Tryck på spela/ paus för att stoppa musik och bildspel. Om du vill hoppa till nästa eller föregående bild manuellt använder du nästa/snabbspola framåt- och föregående/bakåt-knapparna.

#### **Så här ansluter du iPod till en TV:**

**1** Anslut tillbehöret iPod AV-kabel till hörlursporten på iPod

*Obs!* Använd iPod AV-kabeln som gjorts speciellt för iPod Andra, liknande kablar av RCA-typ fungerar inte. iPod AV-kablar finns att köpa via www.apple.com/se/ipodstore. Du kan också ansluta iPod AV-kabeln till linjeutgången på iPod Universal Dock.

**2** Anslut video- och ljudkontakterna till portarna på din TV (se bilden på [sidan 37\)](#page-36-0). Din TV måste ha RCA-portar för video och ljud.

#### **Så här visar du bildspel på en TV:**

- **1** Anslut iPod till en TV (se ovan).
- **2** Slå på TV:n och ställ in den på visning från ingångarna som iPod är ansluten till. Mer information finns i dokumentationen som följde med TV:n.
- **3** Välj valfri bild eller album och tryck på spela. Du kan också välja en bild som visas i helskärmsläge och trycka på mittenknappen. Tryck på spela/paus för att stoppa musik och bildspel. Om du vill hoppa till nästa eller föregående bild manuellt använder du nästa/snabbspola framåt- och föregående/bakåt-knapparna.

Om du valde en spellista i Bilder > Bildspelsinställningar > Musik spelas den automatiskt när du startar bildspelet. Bilderna visas på din TV och bläddras fram automatiskt enligt inställningarna i Bildspelsinställningar.

#### **Så här ansluter du iPod till en TV eller annan videoenhet med S-video:**

För att få klarare bild kan du också ansluta iPod till en TV eller annan enhet med Svideo med hjälp av en S-videokabel och iPod Universal Dock. Vill du kunna spela musik tillsammans med bildspelet måste du ansluta en ljudkabel till linjeutgången på iPod Universal Dock och till ljudingången på din TV eller videoenhet.

# <span id="page-44-0"></span>**<sup>5</sup> Extrafunktioner och tillbehör**

# Din iPod kan innehålla mycket mer än musik. Och du kan göra mycket mer med den än att bara lyssna på musik.

I det här avsnittet får du veta mer om extrafunktionerna i iPod, som hur du använder den som extern lagringsenhet, ställer in alarm och vilotimer, visar klockan i andra delar av världen samt synkroniserar kontakter, kalendrar, uppgiftslistor och anteckningar. Läs om hur du använder iPod som stoppur, hur du låser skärmen och vilka tillbehör som finns till iPod.

# <span id="page-44-2"></span><span id="page-44-1"></span>Använda iPod som en extern lagringsenhet

iPod kan användas som en extern enhet för att lagra och föra över datafiler.

*Obs!* För att föra över musik och andra ljudfiler eller videofiler till iPod måste du använda iTunes. Låtar som du har fört över med iTunes syns inte i Finder på Macintosh eller i Utforskaren i Windows. Om du kopierar musikfiler till iPod i Finder eller Utforskaren kan du inte spela upp dem på iPod.

#### **Gör så här om du vill använda iPod som en extern enhet:**

**1** Markera iPod i källistan i iTunes och klicka på alternativknappen.

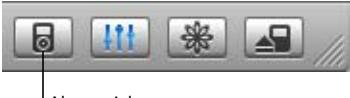

Alternativknappen

**2** Klicka på Musik och markera "Använd som extern enhet".

När du använder iPod som extern enhet visas iPod-skivsymbolen på skrivbordet i Mac OS, eller som nästa lediga enhetsbokstav i Utforskaren i Windows.

*Obs!* iPod kan också användas som extern enhet om du markerar alternativet "Hantera spår och spellistor manuellt" i fönstret Alternativ. Kopiera filer genom att dra dem till eller från iPod.

Om du i första hand använder iPod som extern enhet kan du avaktivera att iTunes automatiskt öppnas när du ansluter iPod till datorn.

#### **Så här ser du till att iTunes inte öppnas automatiskt när du ansluter iPod till datorn:**

**1** Markera iPod i källistan i iTunes och klicka på alternativknappen.

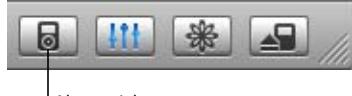

Alternativknappen

**2** Klicka på Musik och avmarkera "Öppna iTunes när denna iPod ansluts".

# <span id="page-45-0"></span>Extrainställningar

Du kan ställa in datum och tid, klockor i olika tidszoner, alarm och vilotimer på iPod. Du kan också använda iPod som stoppur eller för att spela spel, och du kan låsa skärmen på iPod.

## **Ställa in och visa datum och tid**

Datum och tid hämtas automatiskt från datorns klocka när du ansluter iPod, men det går att ändra inställningarna.

#### **Så här ställer du in datum och tid:**

- **1** Välj Inställningar > Datum och tid.
- **2** Välj ett eller flera av följande alternativ:

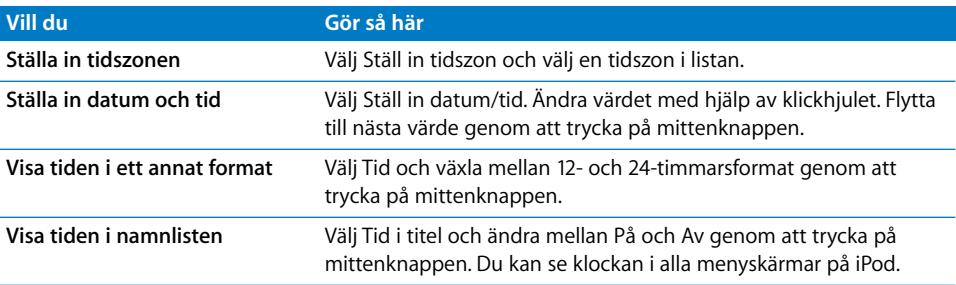

## **Lägga till klockor för andra tidszoner**

#### **Så här lägger du till klockor för andra tidszoner på iPod-skärmen:**

- **1** Välj Tillbehör > Klocka.
- **2** Välj Ny klocka.
- **3** Välj ett område och välj sedan en stad.

Klockorna du lägger till visas i listan. Den senaste klockan du lade till visas sist.

#### **Radera en klocka:**

- **1** Markera klockan.
- **2** Välj Radera den här klockan och bekräfta genom att välja Radera på nästa skärm.

#### **Ställa in ett alarm**

Du kan ställa in alarm för alla klockorna på din iPod.

#### **Så här använder du iPod som väckarklocka:**

- **1** Välj Tillbehör > Klocka och markera den klocka du vill ställa in ett alarm för.
- **2** Välj Alarm.
- **3** Sätt på påminnelser.
- **4** Välj Tid och ställ in tidpunkten för alarmet.
- **5** Välj ett ljud.

Om du väljer pipljudet kommer det att höras från den inbyggda högtalaren. Om du väljer en spellista måste iPod vara ansluten till högtalare eller hörlurar för att alarmet ska höras.

En klocksymbol visas bredvid den klocka du har ställt in ett alarm för.

#### **Ställa in tiden för viloläge**

Du kan ställa in att iPod ska stängas av automatiskt när den spelat musik eller visat bildspel under en viss tid.

#### **Så här ställer du in vilotimern:**

- **1** Välj Tillbehör > Klocka och markera en klocka.
- **2** Välj Vilotimer och ställ in hur länge du vill att iPod ska spela.

När du ställer in vilotimern visas en klocksymbol och hur många minuter det är kvar tills iPod stängs av i skärmen "Nu spelas" på iPod.

#### **Använda stoppuret**

Du kan använda stoppuret för att ta tid när du tränar. Om du till exempel springer flera varv på ett spår kan du mäta varvtiden. Det går bra att lyssna på musik medan stoppuret används.

#### **Så här använder du stoppuret:**

- **1** Välj Tillbehör > Stoppur > Tidtagare.
- **2** Sätt igång tidtagaren genom att klicka på Starta.
- **3** Välj Varv efter varje varv om du vill spara varvtiderna.

På skärmen ser du hur länge du har tränat och de senaste varvtiderna.

- **4** Välj Paus om du vill stanna tidtagaren och varvtidtagaren, och klicka på Fortsätt när du vill sätta igång dem igen.
- **5** Välj Klar när du är färdig med passet.

iPod sparar träningspassen med datum, tid och varvstatistik.

*Obs!* Efter att du startat stoppuret förblir iPod påslagen och stoppuret fortsätter räkna, så länge du är kvar i tidtagningsskärmen. Om du startar stoppuret och sedan går till en annan meny, och iPod inte spelar upp musik eller video, så avbryts stoppuret och iPod stängs av automatiskt efter några minuter.

#### **Så här granskar du eller raderar ett träningspass:**

**1** Välj Tillbehör > Stoppur.

En lista över sparade träningspass visas under Tidtagare.

**2** Välj det träningspass du vill se information om.

Du ser då datumet och vilken tid passet startade, hur länge passet varade totalt, den kortaste och längsta varvtiden, genomsnittstiden och de senaste varvtiderna.

**3** Om du vill radera ett pass trycker du på mittenknappen och väljer Radera.

#### **Spela spel**

Det finns ett antal spel på iPod.

■ Välj Tillbehör > Spel och välj ett spel.

#### **Låsa skärmen på iPod**

Du kan ställa in ett kombinationslås för att hindra andra från att använda din iPod. När du har låst en iPod som inte är kopplad till en dator måste du ange rätt kombination för att låsa upp och använda den.

*Obs!* Låsfunktionen skiljer sig från låsknappen, som bara förhindrar att iPod sätts på av misstag. Kombinationslåset förhindrar att någon annan ser skärmen på din iPod.

#### **Så här ställer du in en låskombination för iPod:**

**1** Välj Tillbehör > Skärmlås > Ange kombination.

- **2** Ställ in en kombination på skärmen Ange kod:
	- Â Välj den första siffran i den första positionen med hjälp av klickhjulet. Bekräfta siffran genom att klicka på mittenknappen och gå vidare till nästa sifferposition.
	- Â Använd samma metod för att ställa in de resterade siffrorna i kombinationen. Du kan använda knappen nästa/snabbspola framåt för att gå till positionen för nästa siffra och knappen föregående/snabbspola bakåt för att gå till den föregående siffrans position. Klicka på mittenknappen i den sista siffrans position för att bekräfta hela kombinationen och återgå till den föregående skärmen.

När du är klar går du tillbaka till skärmen Skärmlås.

#### **Så här låser du skärmen på din iPod:**

**•** Väli Tillbehör > Skärmlås > Aktivera skärmlås > Lås.

Om du just har ställt in kombinationen är Lås redan markerat. Tryck bara på mittenknappen för att låsa iPod.

∏ *Tips:* Om du vill kan du lägga till menyalternativet Skärmlås i huvudmenyn, så att du snabbt kan låsa skärmen på din iPod. Läs avsnittet ["Lägga till eller ta bort alternativ i](#page-7-1)  [huvudmenyn" på sidan 8.](#page-7-1)

#### **Det finns två sätt att låsa upp iPod:**

- Ange kombinationen för iPod genom att välja siffrorna med klickhjulet och bekräfta dem genom att trycka på mittenknappen. Om du anger fel kombination blinkar den rött. Försök igen.
- Anslut iPod till den dator du primärt använder den med, så låses iPod upp automatiskt.

*Obs!* Om du har försökt med ovanstående och ändå inte lyckas låsa upp iPod kan du återställa iPod. Se ["Uppdatera och återställa iPod-programvaran" på sidan 61](#page-60-1) om du vill veta mer.

#### **Så här ändrar du en kombination du redan ställt in:**

- **1** Välj Tillbehör > Skärmlås > Ändra kombination.
- **2** I skärmen Ange gammal kod anger du den nuvarande kombinationen.
- **3** Ställ in en ny kombination på skärmen Ange kod:

*Obs!* Om du inte kommer ihåg den aktuella kombinationen kan du bara skapa en ny genom att återställ iPod-programvaran. Se ["Uppdatera och återställa iPod](#page-60-1)[programvaran" på sidan 61](#page-60-1) om du vill veta mer.

# <span id="page-49-0"></span>Synkronisera kontakter, kalendrar och uppgiftslistor

Du kan spara kontakter, kalenderaktiviteter och uppgiftslistor på iPod så att du alltid har dem till hands.

Om du använder Mac OS X 4 eller senare kan du synkronisera kontakterna i Adressbok och kalenderinformationen i iCal med iPod med hjälp av iTunes. Om du använder en tidigare version av Mac OS X än 10.4 kan du uppdatera informationen med hjälp av iSync. Synkronisering av information med iSync kräver iSync 1.1 eller senare och iCal 1.0.1 eller senare.

Om du använder Windows 2000 eller Windows XP och sparar din kontaktinformation i Outlook Express eller Microsoft Outlook 2003 eller senare, kan du använda iTunes för att synkronisera kontakterna med iPod. Om du använder kalendern i Microsoft Outlook 2003 eller senare kan du också synkronisera kalenderinformation.

#### **Så här synkroniserar du kontakt- och kalenderinformation (med Mac OS X 4 eller senare):**

- **1** Anslut iPod till datorn.
- **2** Markera iPod i källistan i iTunes och klicka på alternativknappen.

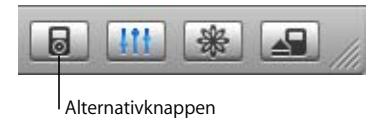

- **3** Gör något av följande:
	- Â Vill du synkronisera kontakter klickar du på Kontakter, sedan på "Synkronisera kontakterna i Adressbok" och väljer ett alternativ:.
		- Â Om du vill synkronisera alla kontakter automatiskt väljer du "Synkronisera alla kontakter".
		- Â Om du vill synkronisera markerade grupper med kontakter väljer du "Synkronisera endast markerade grupper" och markerar kryssrutorna bredvid de grupper du vill uppdatera

När du klickar på OK uppdaterar iTunes iPod med den kontaktinformation i Adressbok du angett. Om kontakterna innehåller bilder kopieras bilderna till iPod. När du visar en kontakt på iPod ser du bilden.

- Â Vill du synkronisera kalendrar klickar du på Kalendrar, sedan på "Synkronisera iCalkalendrar" och väljer ett alternativ:
	- Â Om du vill synkronisera alla kalendrar automatiskt väljer du "Synkronisera alla kalendrar".
	- Om du vill synkronisera markerade kalendrar väljer du "Synkronisera endast markerade kalendrar" och markerar kryssrutorna bredvid de kalendrar du vill uppdatera

När du klickar på OK uppdaterar iTunes iPod med de kalendrar du angett.

**Så här synkroniserar du kontakter och kalendrar med en Mac och iSync (om du har en tidigare version av Mac OS X än 10.4):**

- **1** Anslut iPod till datorn.
- **2** Öppna iSync och välj Enheter > Lägg till enhet. Det här behöver du bara göra första gången du använder iSync med din iPod.
- **3** Välj iPod och klicka på Synkronisera. iSync för över information från iCal och Mac OS X Adressbok till din iPod.

Nästa gång du vill synkronisera iPod kan du helt enkelt öppna iSync och klicka på Synkronisera. Du kan också välja att iPod ska synkroniseras automatiskt när du ansluter den.

*Obs!* iSync överför information från datorn till iPod. Du kan inte använda iSync till att överföra information från iPod till datorn.

#### **Så här synkroniserar du kontakter eller kalendrar (med Microsoft Outlook för Windows eller Outlook Express för Windows):**

- **1** Anslut iPod till datorn.
- **2** Markera iPod i källistan i iTunes och klicka på alternativknappen.

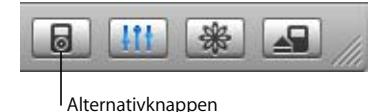

- **3** Gör något av följande:
	- Â Om du vill synkronisera kontakter klickar du på Kontakter, markerar kryssrutan "Synkronisera kontakter från" och väljer Microsoft Outlook (om det är tillgängligt) eller Outlook Express i popupmenyn. Välj sedan vilken kontaktinformation du vill överföra.
	- Â Om du vill synkronisera kalendrar (och använder Microsoft Outlook) klickar du på Kalendrar och markerar kryssrutan "Synkronisera kalendrar från Microsoft Outlook".

Du kan också föra över kontakt- och kalenderinformation till iPod manuellt. iPod måste vara aktiverad för användning som en extern enhet (se ["Använda iPod som en extern](#page-44-1)  [lagringsenhet" på sidan 45\)](#page-44-1).

#### **Så här för du över kontaktinformation manuellt:**

- **1** Anslut iPod och öppna det e-post- eller kontaktprogram du använder. Det går att föra över kontakter från bl.a. Palm Desktop, Microsoft Outlook, Microsoft Entourage och Eudora.
- **2** Dra kontakter från programmets adressbok till mappen Contacts i iPod.

I vissa fall kan du behöva exportera kontakter och sedan dra de exporterade filerna till mappen Contacts på iPod. Se dokumentationen för ditt e-post- eller kontaktprogram.

#### **Så här överför du kalenderposter manuellt:**

- **1** Exportera kalenderposter från ett kalenderprogram som använder något av standardformaten iCalendar (med filnamn som slutar på .ics) eller vCal (med filnamn som slutar på .vcs).
- **2** Lägg filerna i mappen Calendars på iPod.

*Obs!* Det går inte att överföra uppgiftslistor till iPod manuellt.

#### **Så här visar du kontaktinformation på iPod:**

■ Välj Tillbehör > Kontakter.

#### **Så här visar du kalenderposter:**

**Wäli Tillbehör > Kalender.** 

#### **Så här visar du uppgiftslistor:**

**•** Välj Tillbehör > Kalender > Uppgifter.

# <span id="page-51-0"></span>Spara och läsa anteckningar

Du kan spara och läsa anteckningar på iPod om den är aktiverad som extern enhet (se [sidan 45\)](#page-44-1).

- **1** Spara ett dokument i ett ordbehandlingsprogram som en textfil (.txt).
- **2** Lägg filen i mappen Notes på iPod.

#### **Så här läser du anteckningar:**

m Välj Tillbehör > Anteckningar.

# <span id="page-51-1"></span>Spela in röstmemon

Om du har en iPod-kompatibel mikrofon (kan köpas på www.apple.com/se/ipodstore) kan du spela in röstmemon. Du kan spara röstmemon på iPod och föra över dem till datorn. Ställ in iPod på inspelning i "Mono" (22 kHz, mono) om du vill spara plats, eller "Stereo" (44,1 kHz, stereo) om du vill ha högre ljudkvalitet.

#### **Så här spelar du in en röstanteckning:**

- **1** Anslut en mikrofon till dockanslutningsporten på din iPod.
- **2** Välj inspelningskvalitet (mono eller stereo).
- **3** Välj Spela in när du vill sätta igång inspelningen.
- **4** Håll mikrofonen några centimeter från munnen och tala. Välj Paus om du vill pausa inspelningen.

**5** När du är klar väljer du Stopp och Spara. De sparade inspelningarna sorteras efter datum och tid.

#### **Spela upp en inspelning:**

 $\blacksquare$  Välj Tillbehör > Röstmemon och markera inspelningen.

*Obs!* Menyobjektet Röstmemon visas endast när du har anslutit en mikrofon.

#### **Så här överför du röstmemon till datorn:**

Röstmemona sparas i WAV-format i mappen Recordings på iPod. Om du aktiverar iPod för användning som extern enhet kan du kopiera röstmemon genom att dra dem från mappen.

Om iPod är inställd på att uppdatera spår automatiskt (se ["Uppdatera iPod automatiskt"](#page-20-1)  [på sidan 21\)](#page-20-1) och du spelar in röstmemon, överförs röstmemona automatiskt till en spellista i iTunes när du ansluter iPod. Den nya spellistan för röstmemona visas i källistan i iTunes.

# <span id="page-52-0"></span>Om iPod-tillbehör

iPod levereras med ett antal tillbehör, och många fler finns tillgängliga på www.apple.com/se/ipodstore.

Vill du köpa tillbehör till iPod besöker du www.apple.com/se/ipodstore.

Bland de tillgängliga tillbehören finns:

- iPod Radio Remote
- iPod Universal Dock
- iPod Camera Connector
- iPod AV-kabel
- iPod USB-nätadapter
- iPod-hörsnäckor
- World Travel Adapter Kit
- Tillbehör från andra tillverkare, som högtalare, headset, fodral, mikrofoner, bilstereoadaptrar, nätadaptrar med mera

#### **Så här använder du hörlurarna:**

m Koppla in hörlurarna i hörlursuttaget. Om du vill kan du sätta skyddsöverdragen på hörsnäckorna. Sätt sedan hörsnäckorna i öronen som på bilden.

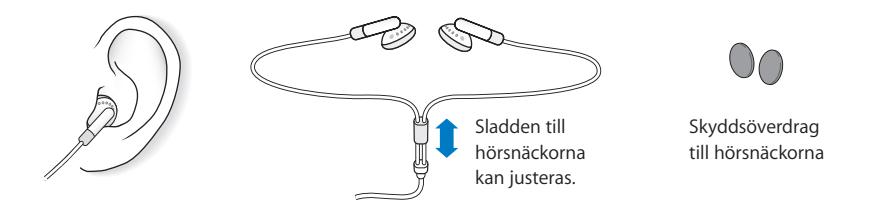

*Varning:* Hörseln kan skadas permanent om du använder hörlurar på hög volym. Det finns en risk att du vänjer dig vid en för hög volym. Det kan leda till hörselskador trots att du upplever volymen som normal. Om det ringer i öronen eller om du upplever ljud som dämpade bör du sluta använda hörlurarna och låta kontrollera din hörsel. Ju högre volym desto kortare tids lyssning krävs innan hörseln skadas. Hörselexperter rekommenderar att du skyddar hörseln genom att:

- Begränsa tiden som du använder hörsnäckor eller hörlurar på hög volym.
- Undvika att höja volymen för överrösta omgivande ljud.
- Sänka volymen om du inte kan höra människor som pratar i din närhet.

För information om hur du kan ställa in en maxgräns för volymen på iPod, se ["Ställa in](#page-26-0)  [en maxgräns för ljudvolym" på sidan 27.](#page-26-0)

# <span id="page-54-0"></span>**<sup>6</sup> Tips och felsökning**

# De flesta problem med iPod kan lösas snabbt genom att följa råden i detta kapitel.

#### **Starta om, försök igen, starta om datorn, installera om, återställ**

Kom ihåg de här fem grundläggande metoderna om du får problem med din iPod. Om inget av följande hjälper hittar du lösningar på specifika problem längre fram.

- Â *Starta om* din iPod. Se ["Allmänna råd",](#page-54-1) nedan.
- Â *Försök igen* med en annan USB-port om du inte kan se iPod i iTunes.
- Â *Starta om datorn* och kontrollera att du har de senaste programuppdateringarna installerade.
- Â *Installera om* iPod- och iTunes-programvaran från de senaste versionerna på webben.
- Â *Återställ* din iPod. Läs avsnittet ["Uppdatera och återställa iPod-programvaran" på](#page-60-0)  [sidan 61.](#page-60-0)

# <span id="page-54-1"></span>Allmänna råd

De flesta problem med iPod kan lösas genom att du startar om den.

#### <span id="page-54-2"></span>**Så här startar du om iPod:**

- **1** För låsknappen till låst läge, och lås sedan upp den igen.
- **2** Tryck ner och håll in mittenknappen och menyknappen i minst sex sekunder tills Apple-logotypen visas.

#### **Om din iPod inte reagerar**

- Kontrollera att låsknappen är upplåst.
- Â Om det inte fungerar ansluter du iPod till datorns USB- eller FireWire-port. Batteriet i iPod kan behöva laddas upp.
- Om det inte fungerar kan du behöva återställa din iPod.
- Â Om det inte fungerar kan du behöva återställa iPod-programvaran. Läs avsnittet ["Uppdatera och återställa iPod-programvaran" på sidan 61](#page-60-0).

#### **Om du vill koppla från iPod men meddelandet "Koppla inte från" visas.**

- Â Om iPod överför musik väntar du tills den är klar.
- Markera iPod i källistan i iTunes och klicka på utmatningsknappen.
- Â Om iPod försvinner från källistan i iTunes men det fortfarande står "Koppla inte från" på iPod-skärmen, kan du koppla från iPod.
- Â Om iPod inte försvinner från källistan i iTunes, drar du iPod-symbolen från skrivbordet till papperskorgen (om du använder Mac) eller klickar på symbolen Säker borttagning av maskinvara i aktivitetsfältet och markerar iPod (om du använder Windows). Om det fortfarande står "Koppla inte från" startar du om datorn och matar ut iPod igen.

#### **Om iPod inte spelar upp musik**

- Â Kontrollera att låsknappen är upplåst.
- **Kontrollera att hörlurskontakten är helt och hållet instucken**.
- Â Kontrollera att volymen har ställts in på rätt sätt. Om en låssymbol visas till höger om volymindikatorn har en volymgräns ställts in på din iPod. Du kan ändra eller ta bort den genom att välja Inställningar > Volymgräns. Läs avsnittet ["Ställa in en maxgräns](#page-26-0)  [för ljudvolym" på sidan 27.](#page-26-0)
- Â Om det inte fungerar trycker du på uppspelning/paus. Din iPod kanske står på paus.
- Kontrollera att du använder iTunes 6.0.2 eller senare (följer med på iPod-CD-skivan eller gå till www.apple.com/se/itunes). Låtar som köpts från iTunes Music Store med tidigare versioner av iTunes kan inte spelas upp på iPod förrän du uppgraderar iTunes och för över låtarna.
- Om du använder iPod Dock kontrollerar du att iPod sitter på plats i den och att alla kablar har anslutits på rätt sätt.
- Om du använder dockningsstationens Linje ut-port kontrollerar du att stereon eller de externa högtalarna är på och fungerar.

#### **Om du ansluter iPod till datorn och inget händer**

- Kontrollera att du har installerat programvaran från iPod CD-skivan.
- Pröva med att ansluta till en annan USB-port på datorn.

*Obs!* En USB 2.0-port rekommenderas för anslutning av iPod. USB 1.1 är betydligt långsammare än USB 2.0. Om du har en Windows-PC som saknar USB 2.0-port, kan du eventuellt köpa till och installera ett USB 2.0-kort. Mer information finns på www.apple.com/se/ipod.

För att batteriet ska laddas måste du ansluta iPod till en USB-port med hög effekt eller en FireWire-port på datorn. Det går inte att ladda batteriet genom att ansluta iPod till en USB-port på tangentbordet. Du kan ansluta iPodtill en FireWire-port via tillbehöret iPod Dock Connector-till-FireWire-kabel, men bara för att ladda iPodbatteriet. Det går inte att föra över information till iPod via FireWire.

• Din iPod kan behöva återställas (se [sidan 55](#page-54-2)).

- Â Om batteriet i iPod är mycket urladdat när du ansluter den till en USB-port, kan den behöva laddas i upp till 30 minuter innan skärmen slås på. Skärmen kan alltså vara mörk i upp till 30 minuter. Låt iPod vara ansluten tills den är ordentligt uppladdad. Om du har en USB-nätadapter för iPod (säljs separat) kan du ladda upp iPod snabbare med hjälp av den.
- Â Om du ska ansluta iPod till en bärbar dator med iPod Dock Connector-till-USB 2.0 kabeln, ansluter du först datorn till ett nätuttag och kopplar sedan in iPod.
- Kontrollera att du har den dator och programvara som krävs. Läs avsnittet "Om du vill [dubbelkontrollera systemkraven" på sidan 59.](#page-58-0)
- Â Kontrollera kabelanslutningarna. Koppla ur kabeln i bägge ändar och kontrollera att det inte finns några främmande föremål i USB-portarna. Koppla sedan in kabeln igen och se till att den sitter säkert. Kontrollera att kablarnas kontakter sitter åt rätt håll. De kan bara anslutas på ett sätt.
- Om det inte fungerar startar du om datorn.
- Â Om det inte fungerar kan du behöva återställa iPod-programvaran. Läs avsnittet ["Uppdatera och återställa iPod-programvaran" på sidan 61](#page-60-0).

*Obs!* iPod Dock Connector-till-FireWire-kabeln kan bara användas för att ladda batteriet, inte föra över musik eller andra ljudfiler till iPod.

#### **Om du ser en mapp med ett utropstecken på iPod-skärmen**

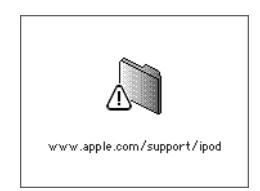

- iPod kan behöva startas om (se [sidan 55\)](#page-54-2).
- Â Om det inte fungerar kan du behöva ladda upp iPods batteri. Anslut iPod till datorn och låt batteriet laddas upp. Om du fortfarande ser mappen startar du om iPod igen.
- Om det inte fungerar kan du behöva uppdatera eller återställa iPod med den senaste programvaran. Kontrollera att du har installerat programvaran från iPod-CD-skivan, eller gå till www.apple.com/se/ipod och hämta den senaste programvaran. Uppdatera eller återställ programvaran på iPod genom att följa anvisningarna på [sidan 61](#page-60-2).

#### **Om musik eller data förs över långsammare via USB 2.0**

- Â Om du för över en stor mängd musik eller data via USB 2.0 och batterinivån i iPod är låg kommer iPod att gå över i strömsparläge. Överföringshastigheten blir då avsevärt lägre.
- Â Om du vill föra över med högre hastighet kan du stoppa överföringen men låta iPod fortsätta att vara ansluten till datorn, eller ansluta den till ett strömuttag med iPodnätadaptern (tillbehör). Låt iPod laddas i ungefär en timme och fortsätt sedan med musiköverföringen.

#### **Om du inte kan överföra ett spår eller någon annan fil till iPod**

Låten kan vara kodad i ett format som inte kan användas på iPod. Följande ljudfilsformat stöds av iPod. De innefattar format för ljudböcker och podradio:

- $\bullet$  AAC (M4A, M4B, M4P) (upp till 320 kbit/s)
- Apple Lossless (ett komprimerat högkvalitetsformat)
- $\cdot$  MP3 (upp till 320 kbit/s)
- MP3 med variabel bithastighet (VBR)
- WAV
- AA (tal från audible.com, format 2, 3 och 4)
- AIFF

En låt som kodats med formatet Apple Lossless har full CD-kvalitet, men tar endast upp ungefär hälften så mycket utrymme som en låt som kodats med formaten AIFF eller WAV. Om låten kodats med formaten AAC eller MP3 tar den upp ännu mindre plats. När du importerar musik från en CD-skiva med iTunes konverteras den som förval till AACformat.

Om du använder iTunes på en Windows-dator kan du konvertera oskyddade WMA-filer till AAC- eller MP3-format. Det kan vara användbart om du har ett musikbibliotek som kodats i WMA-format.

iPod kan inte använda ljudfiler i formaten WMA, MPEG Layer 1, MPEG Layer 2 eller audible.com-format 1.

Om du har ett spår i iTunes som inte stöds av iPod kan du konvertera det till ett format som iPod kan läsa. Mer information hittar du i iTunes och Music Store Hjälp.

**Om du av misstag ställer in iPod på att använda ett språk du inte förstår** Du kan återställa språkinställningen.

- **1** Tryck på och håll ner menyknappen tills huvudmenyn visas.
- **2** Välj det femte menyalternativet (Inställningar).
- **3** Välj det sista menyalternativet (Reset All Settings).
- **4** Välj det andra menyalternativet (Reset) och välj ett språk.

Andra inställningar för iPod återställs också, t.ex. repetition av spår.

*Obs!* Om du har lagt till eller tagit bort objekt från huvudmenyn i iPod (se ["Lägga till](#page-7-1)  [eller ta bort alternativ i huvudmenyn" på sidan 8\)](#page-7-1) kan menyn Inställningar finnas på någon annan plats. Om du inte kan hitta alternativet Reset All Settings kan du återställa iPod till ursprungsskicket och välja ett språk som du förstår. Läs avsnittet ["Uppdatera](#page-60-0)  [och återställa iPod-programvaran" på sidan 61](#page-60-0).

#### **Om du inte kan överföra bilder direkt från din kamera**

- Kontrollera att du använder en iPod Camera Connector (finns att köpa via www.apple.com/se/ipodstore) och en USB-digitalkamera.
- Om din kamera levererades utan USB-kabel måste du köpa en. Se kameratillverkarens webbplats för information om vilka kablar som är kompatibla med kameran.
- Â Om inga bilder överförs kontrollerar du att kameran är påslagen och i rätt läge för import av bilder. Se instruktionerna som följde med kameran. Kontrollera också att kabeln är ordentligt ansluten till kameran och iPod Camera Connector.

#### **Om du inte kan se videor eller foton på din TV**

- Â Om du har överfört bilder direkt från en kamera eller kortläsare till iPod kan du inte visa dem som ett bildspel på en TV. Du måste överföra bilderna från kameran till datorn, och sedan överföra dem till iPod med hjälp av iTunes.
- Â Använd endast RCA-kablar som är specialtillverkade för iPod (som iPod AV-kabel) när du ska ansluta iPod till TV:n. Andra, liknande kablar av RCA-typ fungerar inte.
- Â Kontrollera att TV-apparaten är inställd på att visa bilder från rätt källa (läs mer i dokumentationen som följde med TV-apparaten).
- Â Kontrollera att alla kablar är rätt anslutna (se ["Titta på video på en TV ansluten till](#page-35-1)  [iPod" på sidan 36](#page-35-1)).
- Den gula änden av iPod AV-kabeln ska vara ansluten till videoporten på TV:n.
- Â Om du försöker se på en video går du till Video > Videoinställningar, sätter "TV ut" till På och försöker igen. Om du försöker se på ett bildspel går du till Bilder > Bildspelsinställningar, sätter "TV ut" till På och försöker igen.
- Â Om det inte fungerar går du till Video > Videoinställningar (för video) eller Bilder > Bildspelsinställningar (för bildspel) och sätter TV-signal till PAL eller NTSC, beroende på vilken typ av TV du har. Testa bägge inställningarna.

#### <span id="page-58-0"></span>**Om du vill dubbelkontrollera systemkraven**

För att kunna använda iPod måste du ha:

- Någon av följande datorkonfigurationer:
	- En Macintosh med en USB-port (USB 2.0 rekommenderas)
	- En Windows-dator med USB-port eller USB-kort (USB 2.0 rekommenderas)
- Något av följande operativsystem: Mac OS X 3.9 eller senare, Windows 2000 med Service Pack 4 eller senare, eller Windows XP Home eller Professional med Service Pack 2 eller senare
- iTunes 6.0.2 eller senare (följer med på iPod-CD-skivan).
- OuickTime 70.4
- iPod-programvara (följer med på iPod-CD-skivan)

*Om din Windows-PC saknar USB-port med hög effekt* kan du köpa och installera ett USB 2.0-kort.Mer information om kablar och kompatibla USB-kort finns på www.apple.com/ se/ipod.

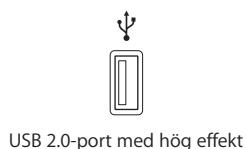

*Obs!* Du kan ansluta iPod till en FireWire-port (IEEE1394) för att ladda batteriet, men inte föra över musik eller andra ljudfiler.

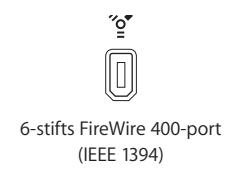

För Macintosh rekommenderas dessutom iPhoto 4.0.3 eller senare för att överföra bilder och album till iPod. Det här programmet är ett tillval. iPhoto är eventuellt redan installerat på din Mac. Se efter i mappen Program. Om du har iPhoto 4 kan du uppdatera programmet genom att välja Apple ( $\hat{\blacklozenge}$ ) > Programuppdatering.

På en Windows-PC kan iPod importera bildsamlingar automatiskt från Adobe Photoshop Album 2.0 eller senare och Adobe Photoshop Elements 3.0 eller senare, som finns att köpa från www.adobe.com. Den här programvaran är tillval.

Oavsett om du har en Mac eller en Windows-dator kan iPod importera digitalbilder från mappar på din dators hårddisk, och direkt från de flesta digitalkameror (med hjälp av tillvalet iPod Camera Connector).

#### **Om du vill använda din iPod med en Mac och en Windows-PC**

Om du använder iPod med en Mac och sedan vill använda den med en Windows-dator (eller tvärtom), måste du återställa iPod-programvaran för användning med den andra datorn med hjälp av iPod Updater (se ["Uppdatera och återställa iPod-programvaran"](#page-60-0) nedan). När du återställer iPod-programvaran raderas alla data från iPod, inklusive all musik.

Det går inte att byta från att använda iPod med en Mac till att använda den med en Windows-dator (eller tvärtom) utan att radera alla data på iPod.

#### **Om du har låst iPod-skärmen och inte kan låsa upp den**

Om du kan ansluta din iPod till datorn den är inställd för låses iPod normalt upp automatiskt. Om du inte har tillgång till den dator som iPod är inställd för, kan du ansluta iPod till en annan dator och återställa programvaran med hjälp av iPod Updater. Mer information finns i nästa avsnitt.

Om du vill ändra skärmlåskombinationen och du inte kan komma ihåg den nuvarande kombinationen måste du återställa iPod-programvaran och sedan ställa in en ny kombination.

# <span id="page-60-1"></span><span id="page-60-0"></span>Uppdatera och återställa iPod-programvaran

Med iPod Updater kan du uppdatera och återställa iPod-programvaran. Apple uppdaterar iPods programvara med jämna mellanrum för att förbättra prestanda eller lägga till funktioner. Vi rekommenderar att du uppdaterar din iPod så att den använder den senaste programvaran. Du kan även återställa programvaran vilket återställer iPod till ursprungsskicket.

- Â *Vid uppdatering* uppdateras programvaran, men spåren och inställningarna påverkas inte.
- Â *Vid återställning* raderas alla data från iPod, inklusive låtar, filar, kontakter, bilder, kalenderinformation och eventuella andra data. Alla inställningar på iPod återställs till ursprungsvärdena.

#### <span id="page-60-2"></span>**Så här uppdaterar eller återställer du iPod med den senaste programvaran:**

- **1** På www.apple.com/se/support/ipod kan du hämta den senaste iPod-uppdateringen. Uppdateringen innehåller den senaste versionen av programvaran för alla iPodmodeller.
- **2** Dubbelklicka på programinstallationsfilen och följ anvisningarna på skärmen för att installera iPod-uppdateringen.
- **3** Anslut iPod till datorn och öppna iTunes. Programmet iPod Updater öppnas.

Om du använder en Windows-dator och programmet iPod Updater inte öppnas automatiskt, kan du hitta uppdateraren genom att välja Start > Alla program > iPod.

**4** Följ anvisningarna på skärmen när du uppdaterar eller återställer iPod-programvaran.

Om iPod Updater inte kan se att iPod är ansluten till datorn måste du återställa iPod (se [sidan 55\)](#page-54-1).

Om du inte har någon Internetanslutning men ändå vill återskapa programvaran på iPod, kan du använda programmet iPod Updater som installerades på datorn när du installerade programvaran från iPod-CD-skivan.

#### **Så här återskapar du programvaran på iPod med programmet iPod Updater som följde med på iPod-CD-skivan:**

- Â *Om du använder Mac* hittar du programmet iPod Updater i Program/ Verktygsprogram/iPod Software Updater.
- Â *Om du använder Windows* hittar du programmet iPod Updater genom att välja Start > Alla program > iPod.

*Obs!* Se till att använda den senaste versionen av uppdateraren om du har flera (datumet syns i filnamnet).

# <span id="page-62-0"></span>**<sup>7</sup> Säkerhet och rengöring**

# Lär dig hur du rengör iPod och hanterar den på ett säkert sätt.

# <span id="page-62-1"></span>Säkerhetsanvisningar

Kom ihåg följande när du ställer in och använder din iPod:

- Ha alltid dessa anvisningar tillgängliga som referens.
- Följ alla anvisningar och varningar som gäller din iPod.

*Varning:* All elektrisk utrustning kan vara farlig om den används fel. Lämna därför aldrig barn utan tillsyn när de använder elektrisk utrustning. Låt inte barn hantera elkablar och inre delar på elektriska produkter.

# <span id="page-62-2"></span>Allmänna anvisningar om säkerhet, rengöring och hantering

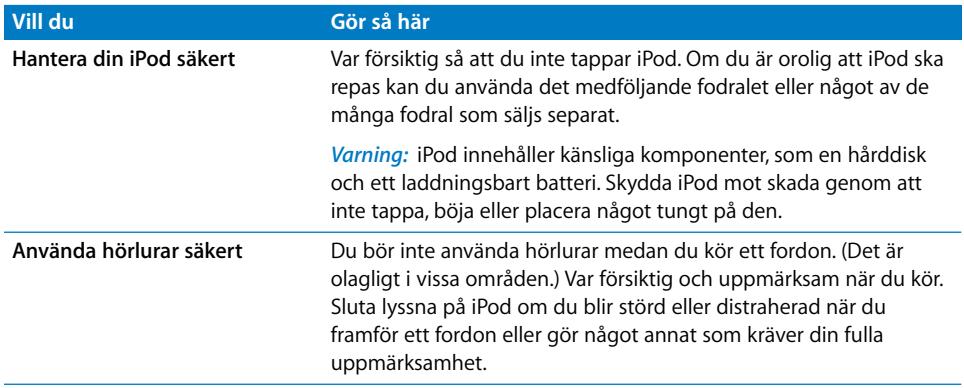

**7**

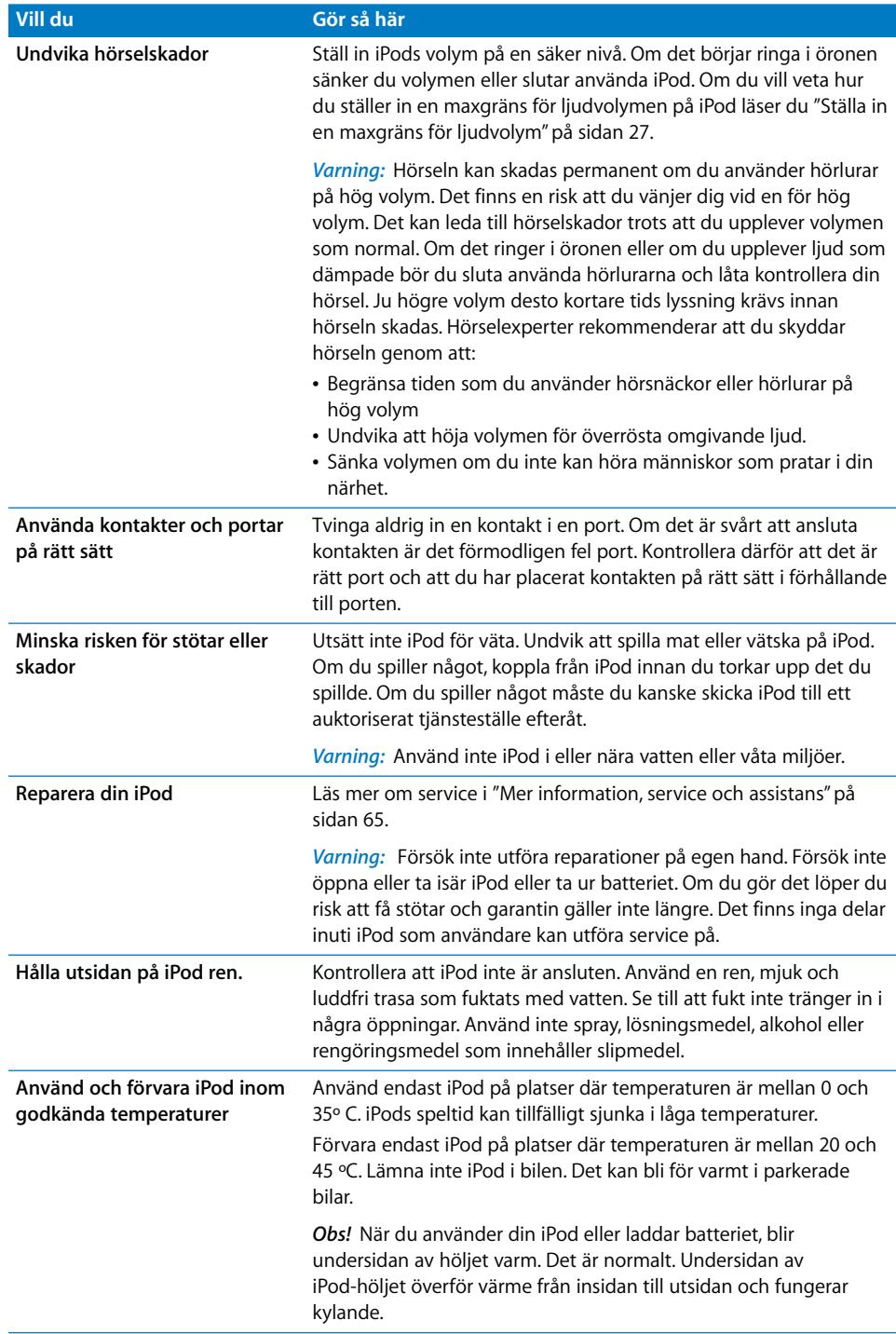

# <span id="page-64-1"></span><span id="page-64-0"></span>**<sup>8</sup> Mer information, service och assistans**

# Det finns mer information om hur du använder iPod på webben och i hjälpsystemet på datorn.

I den här tabellen visas var du kan hitta mer iPod-relaterad information om program och assistans.

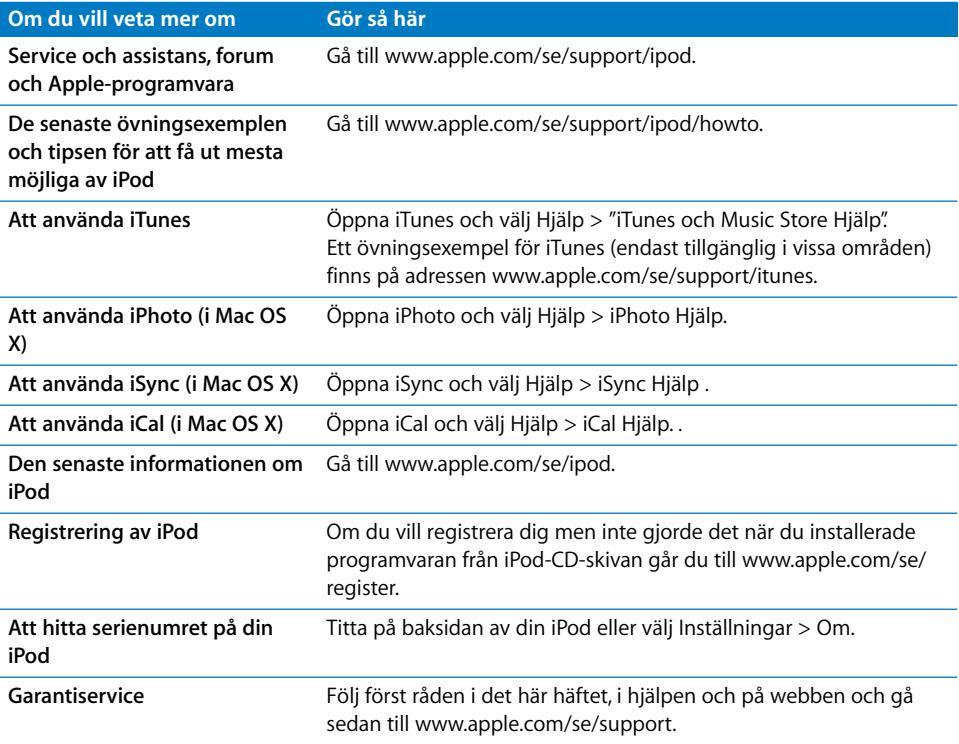

#### **Communications Regulation Information**

#### **FCC Compliance Statement**

This device complies with part 15 of the FCC rules. Operation is subject to the following two conditions: (1) This device may not cause harmful interference, and (2) this device must accept any interference received, including interference that may cause undesired operation. See instructions if interference to radio or TV reception is suspected.

#### **Radio and TV Interference**

This computer equipment generates, uses, and can radiate radio-frequency energy. If it is not installed and used properly–that is, in strict accordance with Apple's instructions–it may cause interference with radio and TV reception.

This equipment has been tested and found to comply with the limits for a Class B digital device in accordance with the specifications in Part 15 of FCC rules. These specifications are designed to provide reasonable protection against such interference in a residential installation. However, there is no guarantee that interference will not occur in a particular installation.

You can determine whether your computer system is causing interference by turning it off. If the interference stops, it was probably caused by the computer or one of the peripheral devices.

If your computer system does cause interference to radio or TV reception, try to correct the interference by using one or more of the following measures:

- Turn the TV or radio antenna until the interference stops.
- Move the computer to one side or the other of the TV or radio.
- Move the computer farther away from the TV or radio.
- Plug the computer in to an outlet that is on a different circuit from the TV or radio. (That is, make certain the computer and the TV or radio are on circuits controlled by different circuit breakers or fuses.)

If necessary, consult an Apple-authorized service provider or Apple. See the service and support information that came with your Apple product. Or, consult an experienced radio/TV technician for additional suggestions.

*Important:* Changes or modifications to this product not authorized by Apple Computer, Inc. could void the EMC compliance and negate your authority to operate the product.

This product was tested for EMC compliance under conditions that included the use of Apple peripheral devices and Apple shielded cables and connectors between system components.

It is important that you use Apple peripheral devices and shielded cables and connectors between system components to reduce the possibility of causing interference to radios, TV sets, and other electronic devices. You can obtain Apple peripheral devices and the proper shielded cables and connectors through an Apple Authorized Reseller. For non-Apple peripheral devices, contact the manufacturer or dealer for assistance.

*Responsible party (contact for FCC matters only):* Apple Computer, Inc. Product Compliance, 1 Infinite Loop M/S 26-A, Cupertino, CA 95014-2084, 408-974-2000.

#### **Industry Canada Statement**

This Class B device meets all requirements of the Canadian interference-causing equipment regulations.

Cet appareil numérique de la classe B respecte toutes les exigences du Règlement sur le matériel brouilleur du Canada.

#### **VCCI Class B Statement**

情報処理装置等電波障害自主規制について

この装置は、情報処理装置等電波障害自主規制協議 会(VCCI)の基準に基づくクラスB情報技術装置で す。この装置は家庭環境で使用されることを目的と していますが、この装置がラジオやテレビジョン受 信機に近接して使用されると、受信障害を引き起こ すことがあります。 取扱説明書に従って正しい取扱をしてください。

#### **Europeiska gemenskapen**

Uppfyller kraven i EU-direktiven 72/23/EEG och 89/ 336/EEG.

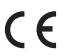

#### **Information om återvinning**

iPod innehåller ett batteri. Följ gällande miljöbestämmelser och rekommendationer om du ska göra dig av med din iPod.

Information om Apples program för återvinning hittar du på www.apple.com/environment/ summary.html.

*Deutschland:* Dieses Gerät enthält Batterien. Bitte nicht in den Hausmüll werfen. Entsorgen Sie dieses Gerätes am Ende seines Lebenszyklus entsprechend der maßgeblichen gesetzlichen Regelungen.

*Nederlands:* Gebruikte batterijen kunnen worden ingeleverd bij de chemokar of in een speciale batterijcontainer voor klein chemisch afval (kca) worden gedeponeerd.

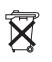

*Taiwan:* 

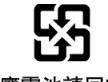

廢電池請回收

*Europeiska unionen - uttjänta produkter:* Den här symbolen betyder att produkten enligt lokala lagar och bestämmelser inte får kastas tillsammans med hushållsavfallet. När produkten har tjänat ut måste den tas till en återvinningsstation som utsetts av lokala myndigheter. Vissa återvinningsstationer tar kostnadsfritt hand om uttjänta produkter. Genom att låta den uttjänta produkten tas om hand för återvinning hjälper du till att spara naturresurser och skydda hälsa och miljö.

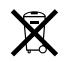

#### **Apple och miljön**

Apple lägger stor vikt vid att minimera miljöpåverkan i sina processer och produkter.

Mer information hittar du på www.apple.com/ environment/summary.html.

© 2006 Apple Computer, Inc. Alla rättigheter förbehålls. Apple, Apples logotyp, FireWire, iCal, iLife, iPhoto, iPod, iTunes, Mac, Macintosh och Mac OS är varumärken som tillhör Apple Computer, Inc. och är registrerade i USA och andra länder. Finder, FireWire-logotypen och Shuffle är varumärken som tillhör Apple Computer, Inc. Apple Store och iTunes Music Store är servicemärken som tillhör Apple Computer, Inc. och är registrerade i USA och andra länder. Namn på andra produkter och företag som omnämns i den här dokumentationen är varumärken som tillhör respektive företag.

Omnämnandet av produkter från andra tillverkare än Apple sker endast i informationssyfte och bör inte betraktas som en rekommendation. Apple lämnar ingen som helst garanti för dessa produkters kvalitet, prestanda, säljbara skick

eller lämplighet för visst ändamål. Alla eventuella överenskommelser, avtal eller garantier upprättas direkt mellan leverantören och användaren. Informationen i handboken har kontrollerats för att vara korrekt. Apple ansvarar inte för tryck- eller korrekturfel.

I produkten som beskrivs i den här användarhandboken ingår upphovsrättsligt skyddad teknik som

bygger på metoder som är skyddade av amerikanska patent och andra immateriella

rättigheter som innehas av Macrovision Corporation m.fl.Användning av denna upphovsrättsligt skyddade teknik kräver tillstånd av Macrovision

Corporation och gäller enbart för hemmabruk och annan begränsad visning, utom i de fall

Macrovision Corporation har gett tillstånd till annat. Dekonstruktion eller annan disassemblering är förbjuden.

USA, patentnummer: 4 631603, 4 577 216, 4 819 098 och 4 907 093. Licens ges endast för visning i små, slutna sällskap.

S019-0690/3-2006